# **動 FUJIFILM**

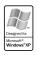

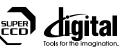

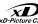

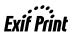

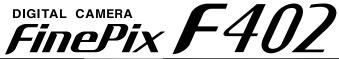

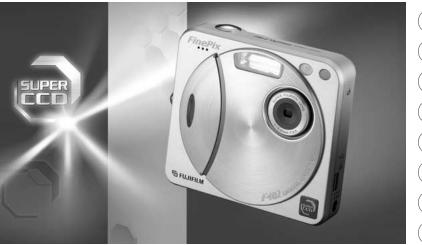

| Getting Ready                    |
|----------------------------------|
|                                  |
| Basic Photography                |
|                                  |
| Advanced Features<br>Photography |
|                                  |
| Advanced Features<br>Playback    |
|                                  |
| Settings                         |
|                                  |
| Software Installation            |

**Camera Connection** 

Using FinePixViewer

BL00182-200(1)

**OWNER'S MANUAL** 

This manual will show you how to use your FUJIFILM DIGITAL CAMERA FinePix F402 correctly. Please follow the instructions carefully.

# **Warning**

# To prevent fire or shock hazard, do not expose the unit to rain or moisture.

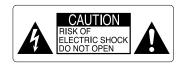

CAUTION: TO REDUCE THE RISK OF ELECTRIC SHOCK.
DO NOT REMOVE COVER (OR BACK).
NO USER-SERVICEABLE PARTS INSIDE.
REFER SERVICING TO QUALIFIED SERVICE PERSONNEL

The graphical symbols are located on the bottom of the case.

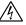

This symbol is intended to alert the user to the presence of uninsulated "dangerous voltage" within the product's enclosure that may be of sufficient magnitude to constitute a risk of electric shock to persons.

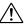

This symbol is intended to alert the user to the presence of important operating and maintenance (servicing) instructions in the literature accompanying the appliance.

# For customers in the U.S.A.

Tested To Comply With FCC Standards FOR HOME OR OFFICE USE

# **FCC Statement**

This device complies with part 15 of the FCC Rules. Operation is subject to the following two conditions: (1) This device may not cause harmful interference, and (2) this device must accept any interference received, including interference that may cause undesired operation.

# CAUTION

This equipment has been tested and found to comply with the limits for a Class B digital device, pursuant to Part 15 of the FCC Rules. These limits are designed to provide reasonable protection against harmful interference in a residential installation. This equipment generates, uses, and can radiate radio frequency energy and, if not installed and used in accordance with the instructions, may cause harmful interference to radio communications. However, there is no quarantee that interference will not occur in a particular installation. If this equipment does cause harmful interference to radio or television reception, which can be determined by turning the equipment off and on, the user is encouraged to try to correct the interference by one or more of the following measures:

- Reorient or relocate the receiving antenna.
- Increase the separation between the equipment and receiver.
- Connect the equipment into an outlet on a circuit different from that to which the receiver is connected.

Consult the dealer or an experienced radio/TV technician for help.

You are cautioned that any changes or modifications not expressly approved in this manual could void the user's authority to operate the equipment.

# Notes on the Grant:

To comply with Part 15 of the FCC rules, this product must be used with a Fujifilm-specified ferrite-core USB cable and DC supply cord.

# For customers in Canada CAUTION

This Class B digital apparatus complies with Canadian ICES-003.

Please read the Safety Notes (→P.125) and make sure you understand them before using the camera.

# **Contents**

| Preface6                                                                                                    |
|----------------------------------------------------------------------------------------------------|
| Accessories 7 Nomenclature/Attaching the strap 8                                                                                                    |
| Nomenciature/Attaching the strap                                                                                                    |
| 4 O ulim D and                                                                                                    |
| 1 Getting Ready                                                                                                    |
| LOADING THE BATTERY AND xD-Picture Card                                                                                                    |
| Using the AC Power Adapter                                                                                                    |
| SETTING THE DATE AND TIME                                                                                                    |
| Changing the date and time                                                                                                    |
| To change the date display format                                                                                                    |
| SELECTING THE LANGUAGE 19                                                                                                    |
| 2 Basic Photography                                                                                                    |
| 2 Basic Filolography                                                                                                    |
|                                                                                                    |
| BASIC OPERATION GUIDE20                                                                                                    |
|                                                                                                    |
| BASIC OPERATION GUIDE                                                                                                    |
| BASIC OPERATION GUIDE                                                                                                    |
| BASIC OPERATION GUIDE                                                                                                    |
| BASIC OPERATION GUIDE 20                                                                                                    |
| BASIC OPERATION GUIDE 20                                                                                                    |
| BASIC OPERATION GUIDE 20                                                                                                    |
| BASIC OPERATION GUIDE 20                                                                                                    |
| BASIC OPERATION GUIDE 20                                                                                                    |
| BASIC OPERATION GUIDE                                                                                                    |
| BASIC OPERATION GUIDE 20  MODE  TAKING PICTURES (♠ AUTO MODE) 22  Viewfinder Lamp Display 25  Number of Available Frames 26  USING AF/AE LOCK 27  FRAMING GUIDELINE FUNCTION 29  MODE  USING THE ZOOM 30  MODE |

| ◆ Red-Eye Reduction ······ 33                          |
|--------------------------------------------------------|
| Forced Flash ······ 33                                 |
| Suppressed Flash 34                                    |
| S\$ Slow Synchro                                       |
| ■ MODE                                                 |
| VIEWING YOUR IMAGES (PLAYBACK)                         |
| Fast Forwarding Images                                 |
| MULTI-FRAME PLAYBACK 36                                |
| PLAYBACK ZOOM ······ 37                                |
| Saving Trimmed Images 38                               |
| ERASINĞ SINGLE FRAME 39                                |
| 3 Advanced Features Photography                        |
|                                                        |
| MODE                                                   |
| SELECTING A AUTO OR MANUAL 41                          |
| HOTOGRAPHY MENU OPERATION/                             |
| HOTOGRAPHY MENU OPTIONS 42                             |
| HOTOGRAPHY MENU                                        |
| SETTING QUALITY MODE                                   |
| © SELF-TIMER PHOTOGRAPHY ······ 45                     |
| CONTINUOUS SHOOTING 47                                 |
| SENSITIVITY 48                                         |
| High-sensitivity photography (800 or 1600) ········ 48 |
| EV (EXPOSURE COMPENSATION)50                           |
| WHITE BALANCE (SELECTING THE LIGHT SOURCE)51           |
|                                                        |
| <b>≅</b> MODE                                          |
| <b>№</b> MOVIE (VIDEO)                                 |
| Resolution settings for movies 55                      |

| 4 Advanced Features Playback                                                                                                    |
|----------------------------------------------------------------------------------------------------|
| <b>▶</b> MODE                                                                                                    |
| PLAYING BACK MOVIES (VIDEO)56 Controlling Movie Playback57                                                                                                    |
| PLAYBACK MENU                                                                                                    |
| © ERASING SINGLE • ALL FRAMES/ FORMATTING                                                                                                    |
| 5 Settings                                                                                                    |
| 3 ADJUSTING THE MONITOR BRIGHTNESS                                                                                                    |
| DIPOWER SAVE                                                                                                    |
| 6 Software Installation                                                                                                    |
| 6.1 The Software Components       75         6.2 Installation on a Windows PC       76         6.2.1 Load the CD-ROM into your PC       76         6.2.2 From FinePixViewer installation to restart       77         6.3 Installation on a Mac OS 8.6 to 9.2       81 |
| 6.3.1 Check the system software settings 81 6.3.2 From FinePixViewer installation to restart 81 6.4 Installation on a Mac OS X 84                                                                                                    |
| 6.4.1 From FinePixViewer installation to restart 84                                                                                                    |

|                         | 7 Camera Connection                          |
|-------------------------|----------------------------------------------|
| 56                      | 7.1 Using the AC Power adapter               |
| 57                      | 7.3 Use at PC-CAM mode 91                    |
|                         | 7.4 Disconnecting the Camera94               |
| 58                      | 8 Using FinePixViewer                        |
| ······· 58<br>······ 62 | 8.1 Saving Images on Your Computer           |
| 66                      | and viewing images                           |
| , 67                    | 8.2 Making a FinePix CD Album 97             |
|                         | 8.3 Using the FinePix Internet Service       |
|                         | 8.3.1 Using FAQ                              |
| 71                      | 8.3.2 User Registration 98                   |
| 72                      | 8.4 Mastering FinePixViewer ····· 102        |
| c.) ···· 73             | 8.5 Uninstalling the Software                |
|                         | System Expansion Options 105                 |
| 74                      | Accessories Guide                            |
|                         | Notes on Using Your Camera Correctly 108     |
|                         | Notes on the Power Supply109                 |
| 75                      | Notes on Using the Battery (NP-40) ····· 109 |
| ······ 76               | AC Power Adapter ······· 111                 |
| 76                      | Notes on the xD-Picture Card ······ 112      |
| 77                      | Warning Displays ······ 114                  |
| 81                      | Troubleshooting 117                          |
| 81                      | Explanation of Terms 120                     |
| 81                      | Specifications 122                           |
| 84                      | Safety Notes 125                             |
| 84                      | EC Declaration of Conformity 129             |

IMPORTANT ...... 130

# **Preface**

# ■ Test Shots Prior to Photography

For particularly important photographs (such as weddings and overseas trips), always take a test photograph and view the image to make sure that the camera is functioning normally.

 Fuji Photo Film Co., Ltd. cannot accept liability for any incidental losses (such as the cost of photography or the loss of income from photography) incurred as a result of faults with this product.

# ■ Notes on Copyright

Images recorded using your digital camera system cannot be used in ways that infringe copyright laws without the consent of the owner, unless intended only for personal use. Note that some restrictions apply to the photographing of stage performances, entertainments and exhibits, even when intended purely for personal use. Users are also asked to note that the transfer of memory cards containing images or data protected under copyright laws is only permissible within the restrictions imposed by those copyright laws.

# ■ Liquid Crystal

If the LCD monitor or display panel is damaged, take particular care with the liquid crystal in the monitor or panel. If any of the following situations arise, take the urgent action indicated.

- If liquid crystal comes in contact with your skin Wipe the area with a cloth and then wash thoroughly with running water and soap.
- If liquid crystal gets into your eye
   Flush the affected eye with clean water for at least
   15 minutes and then seek medical assistance.
- If liquid crystal is swallowed

Flush your mouth thoroughly with water. Drink large quantities of water and induce vomiting. Then seek medical assistance.

# ■ Notes on Electrical Interference

If the camera is to be used in hospitals or aircrafts, please note that this camera may cause interference to other equipment in the hospital or aircraft. For details, please check with the applicable regulations.

# ■ Handling Your Digital Camera

This camera contains precision electronic components. To ensure that images are recorded correctly, do not subject the camera to impact or shock while an image is being recorded.

## ■ Trademark Information

- IBM PC/AT is a registered trademark of International Business Machines Corp. of the U.S.A.
- Macintosh, iMac and Mac OS are registered trademarks of Apple Computer, Inc.
- QuickTime and the QuickTime logo are trademarks used under license. The QuickTime logo is registered in the U.S. and other countries.
- Adobe Acrobat® Reader® is a trademark of Adobe Systems Incorporated of the U.S.
- Microsoft, Windows, and the Windows logo are trademarks, or registered trademarks of Microsoft Corporation in the United States and/or other countries. Windows is an abbreviated term referring to the Microsoft Windows Operating System.
- \* The "Designed for Microsoft Windows XP" logo refers to the camera and the driver only.
- xD-Picture Card and other company or product names are trademarks or registered trademarks of the respective companies.

# ■ Exif Print (Exif ver. 2.2)

Exif Print Format is a newly revised digital camera file format that contains a variety of shooting information for optimal printing.

# **Accessories**

●16MB, xD-Picture Card (1)

Supplied with: Anti-static case (1)

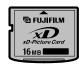

Strap (1)

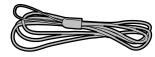

# ●USB Interface Set (1)

- CD-ROM: Software for FinePix SX (1)
- FinePix F402 Special USB cable with Noise Suppression core (1)

●NP-40 Rechargeable Battery (1)

Soft case included

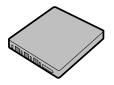

AC-5VS/AC-5VHS AC Power Adapter (1)

Approx. 2 m (6.6 ft.) connection cord

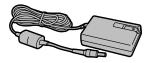

Owner's Manual (this manual) (1)

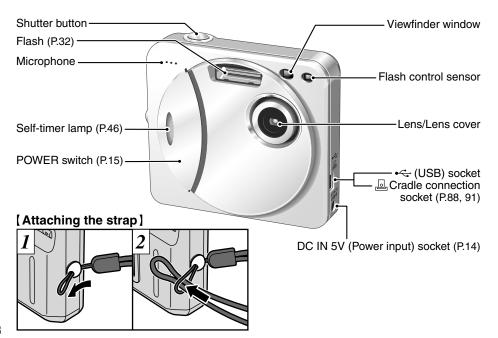

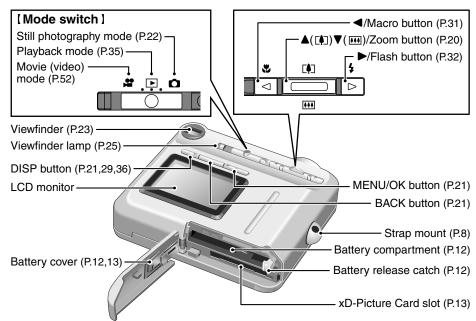

# **Nomenclature (Sample display)**

# Example of LCD Monitor Text Display: Still photography mode

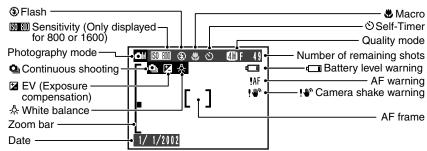

# **Example of LCD Monitor Text Display: Playback mode**

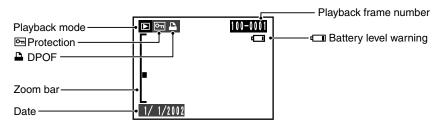

**1** Getting Ready

# **LOADING THE BATTERY AND xD-Picture Card**

# **Compatible Batteries**

Use only the special Rechargeable Battery NP-40. The use of other brands of rechargeable battery could cause faults or damage to the camera.

# NP-40 Rechargeable Battery (1)

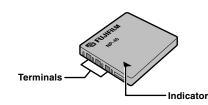

# **xD-Picture Card (sold separately)**

DPC-16 (16MB) DPC-32 (32MB) DPC-64 (64MB) DPC-128 (128MB)

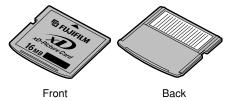

- The battery is not fully charged at shipment and must be fully charged before being used.
- ① Do not stick labels onto the battery as this could cause the battery to become jammed inside the camera.
- See P.109-110 for note on the battery.

- Operation of this camera is only guaranteed when it is used with FUJIFILM xD-Picture Card.
- Because xD-Picture Cards are small, they can be accidentally swallowed by small children. Be sure to store xD-Picture Cards out of the reach of small children. If a child accidentally swallows an xD-Picture Card. seek medical advice immediately.
- See P.112, 113 for more information on xD-Picture Card.

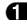

# **LOADING THE BATTERY AND xD-Picture Card**

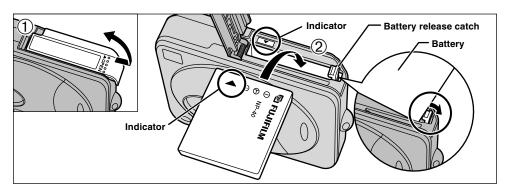

- ①Slide the battery cover out to open it.
- ②Insert the battery so that the indicators are aligned and the battery release catch is pushed aside.
- Do not apply excessive force to the battery cover.

Do not open the battery cover while the camera is still switched on. This could damage the xD-Picture Card or corrupt the image files on the xD-Picture Card.

# Removing the battery

Open the battery cover, move the battery release catch aside and take out the battery.

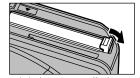

Always switch the camera off when replacing the battery.

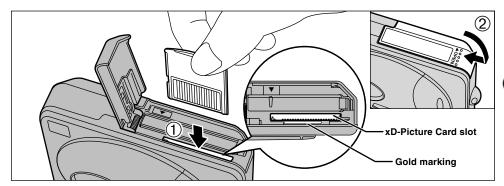

- ① Align the gold mark on the xD-Picture Card slot with the gold contact area on the xD-Picture Card and then push the card firmly all the way into the slot.
- 2 Close the battery cover.
- If you open the battery cover while the camera is still switched on, the camera is automatically switched off to protect the xD-Picture Card.
- √ The xD-Picture Card will not slide fully into the slot if it is inserted facing the wrong way. Be careful not to apply undue force to the xD-Picture Card.
- When storing xD-Picture Card, always use the special anti-static case provided.

# ◆ Replacing an xD-Picture Card ◆ —

When you push the xD-Picture Card into the slot and then slowly remove your finger, the lock is released and the xD-Picture Card is pushed out. You can then pull the xD-Picture Card the rest of the way out.

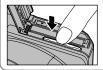

Take care not to remove your finger too quickly after the lock is released, as the card may spring completely out of the slot.

Check that the camera is switched off. Plug the AC power adapter connector into the DC IN 5V socket on the camera and then plug the adapter itself into the main power outlet.

The self timer lamp lights (blue) and battery charging begins. When charging is completed, the self-timer lamp switches off.

A fully discharged battery takes roughly 2 hours to fully recharge (at an ambient temperature of **14** +21°C to +25°C (+70°F to +77°F)).

# **Using the AC Power Adapter**

Use the AC power adapter to avoid losing power at inconvenient times, such as when you are downloading photographed images to your computer. Using the AC power adapter also allows you to take pictures and play back images without worrying about depleting the battery.

# Compatible AC power adapters AC-5VS/AC-5VHS/AC-5VH

- Use only the FUJIFILM products listed above.
- See P.111 for notes on using the AC power adapter.
- Only connect or disconnect the AC power adapter when the camera is switched off

Connecting or disconnecting the AC power adapter while the camera is switched on temporarily interrupts the power supply to the camera, so that images or movies being shot at the time are not recorded. Failing to switch the camera off first can also result in damage to the xD-Picture Card or malfunctions during PC connection.

- Charging times increase at low temperatures.
- If the self-timer lamp blinks during charging, a charging error has occurred and the battery cannot be charged. If this occurs, see P.117.
- Switching the camera on during charging interrupts the
- You can charge the battery more quickly by using the BC-65 Battery Charger (sold separately) (→P.106).
- The shape of the plug and socket-outlet depends on the country of use.

# **SWITCHING ON AND OFF**

\* See P.19 for information on selecting the language.

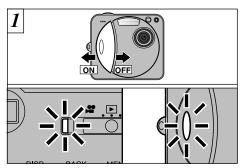

Slide the POWFR switch to turn the camera on and off. When you switch the camera on, the viewfinder lamp lights (green) and the self timer lamp lights for 5 seconds.

# ◆ Power Save Function ◆ -

When enabled, this function switches the LCD monitor off to reduce power consumption if the camera is not used for approximately 30 seconds (⇒P.74). If the camera is then left unused for a further period (2 minutes or 5 minutes), the Power Save function automatically switches the camera off. To switch the camera back on, slide the Power switch to the side to turn the camera off briefly and then turn it back on.

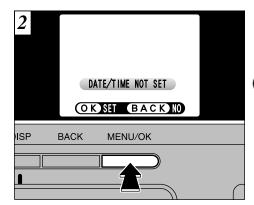

When you first switch the camera on, the date is cleared. Press the "MENU/OK" button to set the date and time. Refer to the next page for information on setting the date and time.

- To set the date and time later, press the "BACK" button.
- If you do not set the date and time, this confirmation screen will appear each time you switch the camera on.
- If you load the battery while the camera's POWER switch is set to ON, the viewfinder lamp/self timer lamp lights briefly. This is normal and does not indicate a fault. 15

# **SETTING THE DATE AND TIME**

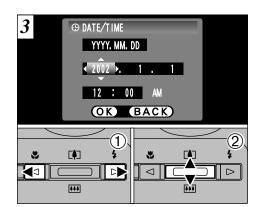

- ① Press "◀" or "▶" to select Year, Month, Day, Hour or Minute.
- ② Press "▲" or "▼" to set the number.
- If you hold down "▲" or "▼", the numbers change continuously.
- When the time displayed passes "12:00", the AM/PM setting automatically switches.
- If at least 2 hours have passed since the AC power adapter was connected or the battery inserted and the date and time set, then those settings will be maintained for roughly 6 hours even when the camera has no power supply (when the AC power adapter is disconnected and the battery is removed).

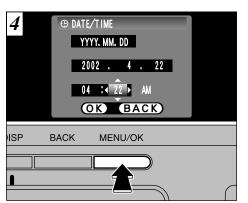

Once you have set the date and time, press the "MENU/OK" button. Pressing the "MENU/OK" button switches the camera to Photography or Playback mode.

If the SET-UP screen reappears, press the "MENU/OK" button again.

✓ You cannot set the seconds, but the time can be set more precisely by pressing the "MENU/OK" button when the time on your reference clock is at zero seconds.

# Changing the date and time

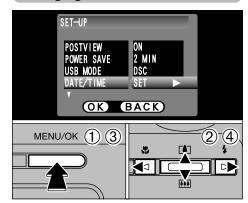

# To change the date and time:

- ① Press the "MENU/OK" button.
- ② Press "◀" or "▶" to select "៕" OPTION and then press "▲" or "▼" to select "SET-UP".
- ③ Press the "MENU/OK" button.
- ④ Select "DATE/TIME" and press "▶".

See P.16 for information on setting the date and time.

# To change the date display format

You can select your preferred date format.

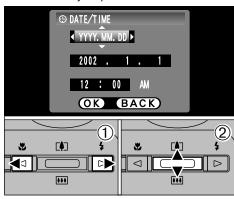

- ① Press "◀" or "▶" to select the date format.
- ② Press "▲" or "▼" to set the format. Refer to the table on for details of the settings.

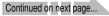

# **SETTING THE DATE AND TIME**

| Setting    | Explanation                                        |
|------------|----------------------------------------------------|
| YYYY.MM.DD | Displays the date in the "year.month. day" format. |
| MM/DD/YYYY | Displays the date in the "month/day/ year" format. |
| DD.MM.YYYY | Displays the date in the "day.month. year" format. |

# ◆ Checking the remaining battery charge ◆ —

Switch the camera on and check that no battery level warning (••, ••) or ••) is displayed on the LCD monitor. If no icon is displayed, there is ample charge left in the battery.

# • Lit white:

The battery is approximately half charged.

# • 🔲 Lit red:

Battery charge low. The camera is about to run out of power. You should load a fully charged battery or recharge the current battery.

# • Blinking red:

The battery is exhausted. The display will shortly go blank and the camera will stop working. Load a fully charged battery or recharge the current battery.

- The above estimates are for the Still photography modes. In Playback mode, the transition from "□" to "□" may take less time.

# **SELECTING THE LANGUAGE**

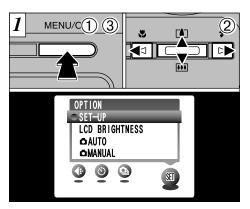

- ① Press the "MENU/OK" button to display the menu screen.
- ② Press "▲", "▼", "◄" or "▶" to select "SET–UP" from the "" OPTION menu.
- 3 Press the "MENU/OK" button.

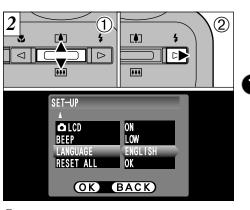

- ①The "SET-UP" screen appears. Use "▲" or "▼" to select "LANGUAGE".
- ② Press "▶" to select "ENGLISH", "FRANCAIS" or "DEUTSCH". You can cycle through the language settings by pressing "▶".
- The screens in this manual are shown in English.
- See P.72, 73 for more information on the "M" OPTION menu.

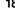

You've read the chapter on getting ready and the camera is now set up and ready to take pictures. The Basic Photography section explains the three basic steps of "taking pictures", "viewing pictures" and "erasing pictures". Master the basic steps by actually trying them out on the camera as you go.

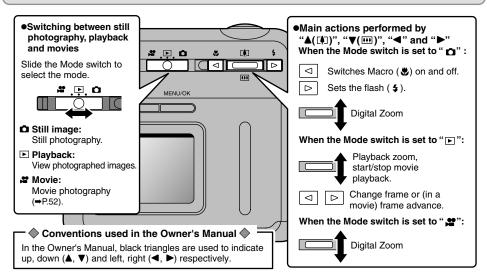

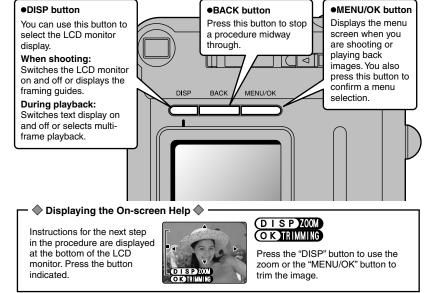

# MODE TAKING PICTURES ( A AUTO MODE)

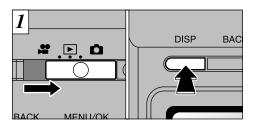

Set the Mode switch to "

"."

When you are taking shots using the viewfinder, you can make the battery last longer by pressing the "DISP" button to switch the LCD monitor off. (Note that you cannot switch the LCD monitor off in Macro mode.)

●Photography range: Approx. 50 cm (1.6 ft.) to infinity

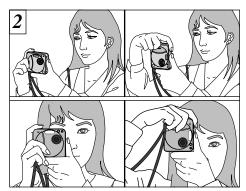

Brace your elbows against your sides and hold the camera with both hands. Position the thumb of your right hand so that it is handy for using the zoom.

- For close-up shots, use the Macro setting (⇒P.31).
- You should use the viewfinder to take pictures (switch the LCD monitor off) to make the battery last longer.
- There may be some unevenness in the brightness at the lower edge of the LCD monitor. This is normal and does not indicate a fault. This does not affect the photographed image.
- Check that the lens is clean. If it is dirty, clean the lens as described on P 108

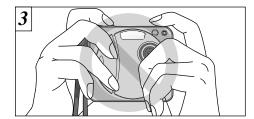

Take care to hold the camera so that your fingers or the strap do not cover the lens, flash or flash control sensor. If the lens, flash or flash control sensor is obscured by your fingers or the camera strap, you may not be able to obtain the correct brightness (exposure) for your shot.

- If you use the flash in very dusty conditions or when it is snowing, white dots may appear in the image due to the flash reflecting off the dust particles or snowflakes. Try taking the shot with the flash mode set to Suppressed Flash.
- If your subject is not in the center of the picture, use AF/AE lock to take the picture ( $\Rightarrow$ P.27).

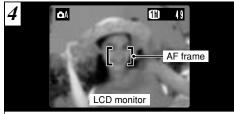

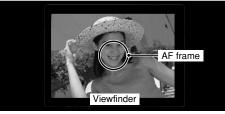

Using the viewfinder or LCD monitor, frame your shot so that the subject fills the entire AF (Auto Focus) frame.

- To frame your shot precisely, you should take the picture using the LCD monitor.
- In some conditions it may be difficult to see your subject clearly on the LCD monitor. (Such as in sunny weather clearly on the LCD mornior. (Such as it cannot be outdoors or when you are shooting dimly lit scenes.) In a finder to take the shot such situations, use the viewfinder to take the shot

If a "!CARD ERROR", "!NO CARD", "!CARD FULL" or "[! CARD NOT INITIALIZED]" message appears, see P.114.

# MODE TAKING PICTURES ( AUTO MODE)

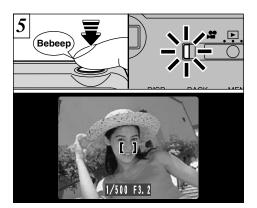

When you press the shutter button down halfway, the camera emits a short double-beep and focuses on your subject (the viewfinder lamp (green) changes from blinking to steady). At that point, the AF frame on the LCD monitor becomes smaller and the camera sets the shutter speed and aperture.

- If the camera does not emit a short double-beep and "!AF" appears on the LCD monitor, the camera cannot focus.
- When you press the shutter button down halfway, the image on the LCD monitor freezes briefly. However, this is not the recorded image.
- If "!AF" is displayed on the screen (e.g. the shot is too dark for the camera to focus), try standing about 2 m (6.6 ft.) from your subject to take the picture.

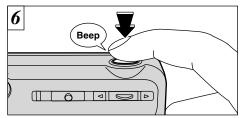

When you press the shutter button, the camera emits a short beep and takes the picture. The data is then recorded.

- When you press the shutter button, there is a very short delay before the picture is actually taken.
- The viewfinder lamp blinks orange while the flash is charging. If the LCD monitor is switched on, the screen may go dark for a moment. This is normal and does not indicate a fault.
- The flash charging time may increase when the battery charge decreases.
- See P.114-116 for information on the warning displays.
- The image shown on the LCD monitor before you take the shot may differ in its brightness, color, etc. from the image actually recorded. If necessary, play back the recorded image to check it (→P.35).

# **■** Viewfinder Lamp Display

| Display                               | Status                                                                                                    |  |  |
|---------------------------------------|----------------------------------------------------------------------------------------------------|--|--|
| Lit green                             | Ready to shoot.                                                                                                    |  |  |
| Blinking green                        | AF/AE in progress, camera shake warning or AF warning (Ready to shoot)                                                                         |  |  |
| Blinking green and orange alternately | Recording to xD-Picture Card (Ready to shoot).                                                                                                 |  |  |
| Lit orange                            | Recording to xD-Picture Card (Not ready).                                                                                                    |  |  |
| Blinking orange                       | Flash charging. PC communication in progress (Flash will not fire).                                                                            |  |  |
| Blinking red                          | xD-Picture Card Warnings     No card loaded, card not formatted, incorrect format, card full, xD-Picture Card error.     Lens operation error. |  |  |

During recording, the viewfinder lamp lights orange and pictures cannot be taken. Do not switch the camera off or open the battery cover during recording as this could corrupt the files (image data) recorded on the xD-Picture Card.

# Subjects Not Suitable for Autofocus

Though the FinePix F402 uses an accurate autofocus mechanism, it may have difficulty focusing or not be able to focus at all for the types of subject and situation listed below. In such cases, the image may be out of focus.

- Very shiny subjects such as a mirror or car body.
- Subjects photographed through glass.
- Subjects that do not reflect well, such as hair or fur.
- Subjects with no substance, such as smoke or flames.
- When the subject is dark.
- When there is very little contrast between the subject and the background (such as white walls or subjects dressed in the same color as the background).

- Subjects moving at high speed.
- When something other than your subject is close to the AF frame, has contrasting areas of light and dark and is either closer or further away than your subject (as when you photograph someone against a background with strongly contrasting elements).

For subjects of this type, use AF/AE lock (→P.27).

# MODE TAKING PICTURES ( A AUTO MODE)

# **Number of Available Frames**

The number of available shots is displayed on the LCD monitor.

- See P.44 for information on changing the resolution.
- The default resolution "♣" set at shipment is 
   ■.

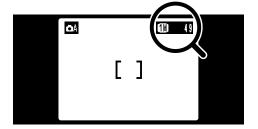

# ■ Standard number of shots per xD-Picture Card

Because the amount of data recorded varies depending on the subject, the number of available shots may not decrease when recording ends, or may decrease by 2 frames. The discrepancy between the standard number of available shots and the actual number of available shots increases in proportion to the capacity of the xD-Picture Card.

| Quality                   | <b>4</b> 0 4M⋅F | <b>4</b> 0 4M⋅N | <b>2</b> 2M   | <b>W</b> 1M   | 03W 0.3M      |
|---------------------------|-----------------|-----------------|---------------|---------------|---------------|
| Number of recorded pixels | 2304 × 1728     |                 | 1600 × 1200   | 1280 × 960    | 640 × 480     |
| Image Data Size           | Approx. 1.6MB   | Approx. 750KB   | Approx. 390KB | Approx. 320KB | Approx. 130KB |
| DPC-16 (16MB)             | 9               | 20              | 39            | 49            | 122           |
| DPC-32 (32MB)             | 20              | 41              | 79            | 99            | 247           |
| DPC-64 (64MB)             | 40              | 84              | 159           | 198           | 497           |
| DPC-128 (128MB)           | 81              | 169             | 319           | 398           | 997           |

\* Number of available shots displayed for an xD-Picture Card formatted in the camera.

# MODE USING AF/AE LOCK

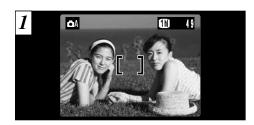

In a shot with this type of composition, the subjects (two people in this case) are not in the AF frame. If the shot is taken at this point, the subjects will not be in focus.

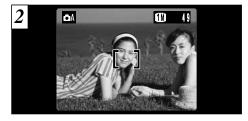

Move the camera slightly so that one of the subjects in the AF frame.

Continued on next pag

# → AF (Autofocus)/AE (Auto exposure) Lock ◆

On the FinePix F402, when you press the shutter button down half way, the focus and exposure settings are fixed (AF/AE lock). If you want to focus on a subject that is off to one side of the image or if you want to set the exposure before you compose the final shot, lock the AF and AE settings and then compose and shoot your picture to get the best results.

# **MODE USING AF/AE LOCK**

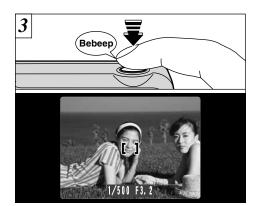

Without moving the camera, press the shutter button down halfway (AF/AE lock). Check that the AF frame on the LCD monitor has shrunk and the green viewfinder lamp has stopped blinking and is now lit.

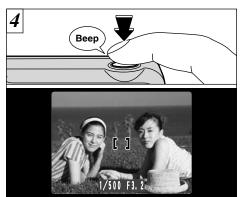

Continue to hold the shutter button down halfway. Move the camera back to the original image and then fully press down on the shutter button.

- ✓ You can reapply the AF/AE lock as many times as you like before releasing the shutter.
- The AF/AE lock operates in all photography modes and can be used to ensure excellent results.

# MODE FRAMING GUIDELINE FUNCTION

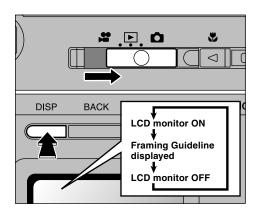

You can select the Framing Guideline function in the "\(\beta\)" still photography mode. The LCD monitor display changes each time you press the "DISP" button. Press the "DISP" button until "Framing Guideline" appears.

- The framing guideline is not recorded on the image.
- The lines in the scene frame roughly divide the recorded pixels into three equal parts horizontally and vertically. When the image is printed, the resulting print may be shifted slightly from the scene frame.

# Scene

Use this frame when you want to position your main subject in the center of the frame or when you want to align your shot with the horizon. This feature provides a clear guide to the subject size and the overall balance of the shot so that you get exactly the shot you want.

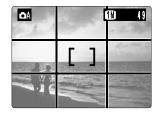

# ♦ Important ◆

Always use the AF/AE lock to compose your picture.

Failing to use the AF/AE lock may result in the image being out of focus.

# △/MMODE USING THE ZOOM

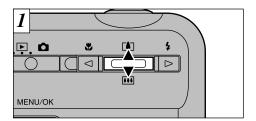

The digital zoom can only be used when the Resolution (Quality) setting is "20", "40", "60" or "MOVIE" ("60" or "60"). Note that the digital zoom only functions when you use the LCD monitor to take shots.

To zoom in on your subject, press "▲" (♠TELE). To zoom out, press "▼" (♠WIDE).

2 OA TH 49

A "zoom bar" appears on the screen. If the zoomed image is out of focus, pressing the shutter button down halfway will make the image easier to check.

# Digital zoom focal distance (35 mm camera equivalent)

- Max. zoom scale: 1.44 ×

  M: Approx. 39 mm to 70 mm
- Max. zoom scale: 1.8 ×
- Max. zoom scale: 3.6 ×
- 20: Approx. 39 mm to 140 mm Max. zoom scale: 3.6 ×
- Max. zoom scale: 7.2 ×

# △ MODE MACRO (CLOSE-UP) PHOTOGRAPHY

Selecting Macro mode allows you to take closeup shots.

# • Effective Photography Range:

Approx. 6 cm to 65 cm (2.4 in to 25.6 in.).

Also, set the flash functions according to the given circumstances.

For subjects closer than 30 cm (1.0 ft.), the flash mode should be set to Suppressed Flash (\$\infty\$P.34).

- Macro photography is automatically cancelled in the following situations:
- When you switch to Movie mode
- · When the camera is switched off

If you use the viewfinder to take a picture in Macro mode, the field visible through the viewfinder does not match the field actually photographed because the viewfinder and lens are in different positions. Accordingly, you should use the LCD monitor to take pictures in Macro mode.

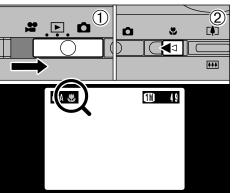

- ① Set the Mode switch to "a"
- ② Press the "♣" Macro button (◄). The "♣" icon appears on the LCD monitor indicating that you can take close-up shots.

To cancel Macro mode, press the "♣" Macro button (◄) again.

- ✓ When you set the mode, the "♣" icon is briefly displayed larger.
- The LCD monitor automatically switches on.
- You cannot switch the LCD monitor off.
- ${f I}$  When you cancel Macro mode, the LCD monitor remains on.  ${f 31}$

- You cannot use the digital zoom for resolutions of "".
- See P.44 for information on changing the resolution setting.

# □ MODE 4 FLASH

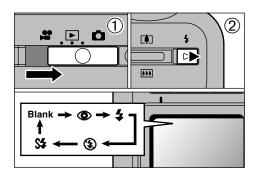

You can choose from 5 flash modes according to the type of shot.

- ① Set the Mode switch to "\boxepa".
- 2 The flash setting changes each time you press the "♣" Flash button (▶). The last flash mode displayed is selected.

# ●Effective flash range (for ♠ AUTO) Approx. 0.3 m to 3 m (1.0 ft. to 9.8 ft.)

- The selected flash icon is briefly displayed larger.
- If you use the flash in very dusty conditions or when it is snowing, white dots may appear in the image due to the flash reflecting off the dust particles or snowflakes. Try taking the shot with the flash mode set to Suppressed Flash.

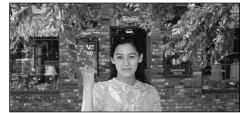

# Auto Flash Mode (blank)

Use this mode for ordinary photography. The flash fires automatically as required by the shooting conditions.

- The flash charging time may increase if the charge
   The flash charging time may increase if the charge
   The flash charging time may increase if the charge
   The flash charging time may increase if the charge
   The flash charging time may increase if the charge
   The flash charging time may increase if the charge
   The flash charging time may increase if the charge
   The flash charging time may increase if the charge
   The flash charging time may increase if the charge
   The flash charge is the charge in the charge is the charge in the charge is the charge in the charge is the charge in the charge in the charge is the charge in the charge is the charge in the charge is the charge in the charge in the charge is the charge in the charge in the charge remaining in the battery is low.
- When you take a shot using the flash, you may see the video image disappear and the screen go dark as the flash charges. The viewfinder lamp blinks orange while the flash is charging.

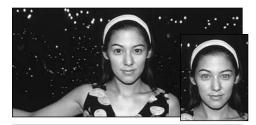

# Red-Eye Reduction

Use this mode to ensure that the subject's eyes appear natural when photographing people in low-light conditions.

The flash fires a pre-flash just before the picture is taken and then fires again to take the actual picture.

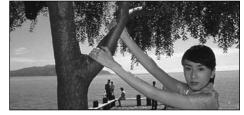

# **≰** Forced Flash

Use this mode to photograph backlit scenes, such as a subject against a window or in the shade of a tree, or to obtain the correct colors when you are shooting under lighting such as fluorescent tubes. In this mode, the flash fires in bright as well as dark conditions.

# ◆ Red-Eye Effect ◆

When you use the flash to photograph people in low-light conditions, their eyes sometimes appear red in the picture. This is caused by the light of the flash reflecting off the inside of the eye. Use Red-Eye Reduction flash to effectively minimize the likelihood of the red-eye effect. Take the following measures to make Red-Eve Reduction more effective:

- Get the subjects to look at the camera.
- Get as close as possible to the subjects.

# Suppressed Flash

Use this mode for photography using indoor lighting, for shots taken through glass, and for photography in venues such as theaters or at indoor sporting events where the distance is too great for the flash to be effective. When you use Suppressed Flash, the Automatic White Balance function (➡P.121) operates so that natural colors are captured along with the ambience of the available light.

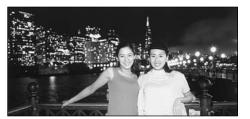

# S# Slow Synchro

This is a flash mode that uses a slow shutter speed. This allows you to take pictures of people at night that clearly show both your subjects and the night time backdrop.

# The image may be overexposed when you shoot bright scenes.

# **▶** MODE VIEWING YOUR IMAGES (PLAYBACK)

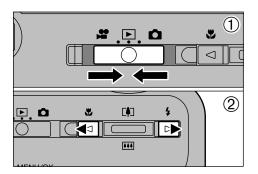

- Set the Mode switch to "▶".
- ② You can press the "◄" or "▶" button to move forward and backward respectively through your images.

 When you set the Mode switch to "▶", the last image shot is displayed.

# **Fast Forwarding Images**

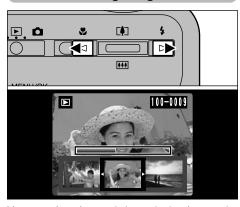

You can fast forward through the frames by holding down "◀" or "▶" button for about 1 second during playback.

A progress bar is displayed to show the approximate playback position on the xD-Picture Card.

# Still images that can be viewed

You can use this camera to view still images recorded on the FinePix F402 or still images (excluding some uncompressed images) recorded on a FUJIFILM digital camera that supports xD-Picture Cards.

# **▶** MODE MULTI-FRAME PLAYBACK

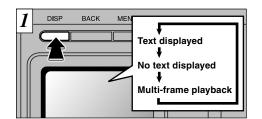

In playback mode, the display shown on the LCD monitor switches each time you press the "DISP" button. Press the "DISP" button until the multi-frame playback screen (9 frames) appears.

- DISP (2)
- ① Select a frame by using "◀", "▶", "Å" and "♥" buttons to move the cursor (the orange box) to the desired frame. Press the "Å" or "♥" button several times to switch to the previous page or the next page.
- ② You can enlarge the selected image by pressing the "DISP" button again.
- The LCD monitor text display disappears after approx. 3 seconds.
- Playback zoom cannot be used with multi-frame playback.

# **▶** MODE **PLAYBACK ZOOM**

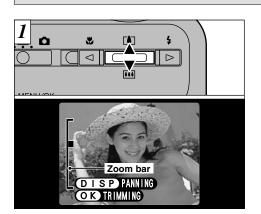

Pressing the "▲(♣1)" or "▼(♣1)" button during singleframe playback zooms in (enlarges) or out on a still image. When you use this function, a zoom bar is displayed. On-screen help is also displayed at the bottom of the screen.

# Zoom scales:

- 2304 × 1728 pixel images: Max. 14.4 ×
- 1600  $\times$  1200 pixel images: Max. 10  $\times$  1280  $\times$  960 pixel images: Max. 8  $\times$
- $640 \times 480$  pixel images: Max.  $4 \times$
- Pressing the "◄" or "▶" button during zooming cancels zooming and moves to the next image.

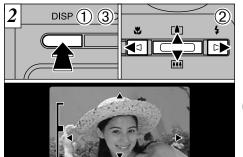

After you have zoomed in on your image,

(DISP)Z00

- 1) Press the "DISP" button.
- ② Use "▲(♣1), ▼(♣1)" or "◀", "▶" to zoom in on different parts of the image.
- ③ Press the "DISP" button again to revert to zoomed display.
- Press the "BACK" button to return to normal unscaled display.

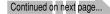

# **Saving Trimmed Images**

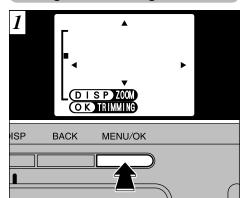

After using playback zoom, press the "MENU/OK" button to trim the image.

The size of the saved image varies depending on the zoom scale. In 0.3M mode, "OTTRIMMING" is displayed in yellow. At recorded pixels below 0.3M, "OT RIMMING" is no longer displayed.

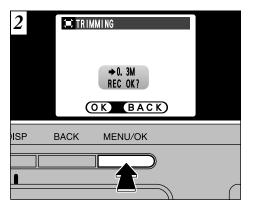

Check the size of the image being saved and then press the "MENU/OK" button. The trimmed image is added as a separate file in the last frame.

# ■Image Sizes

| 21)      | Best for A6 to A5 size prints                                                   |  |
|----------|---------------------------------------------------------------------------------|--|
| <b>W</b> | Best for A7 to A6 size prints                                                   |  |
| 03M      | " OT RIMMING" is displayed in yellow since the quality is too low for printing. |  |

\*Lower than @: " @TRIMMING" is no longer displayed and images cannot be saved trimmed as the quality is not suitable for printing.

# **▶** MODE **ERASING SINGLE FRAME**

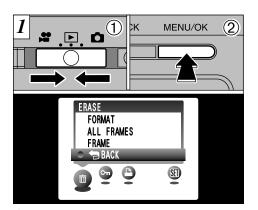

- ① Set the Mode switch to "▶".
- 2 Press the "MENU/OK" button to display the Menu screen on the LCD monitor.

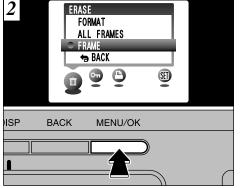

Select "FRAME" in the "面ERASE" menu and press the "MENU/OK" button.

See P.59 for more information on "ALL FRAMES" and "FORMAT".

To revert to image playback without erasing the image, select "BACK" and press the "MENU/OK" button.

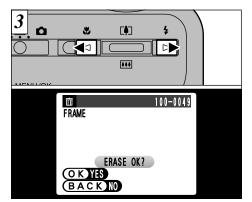

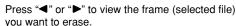

Press the "BACK" button to cancel frame erasing.

Note that mistakenly erased images cannot be recovered. You should copy important files that you do not want to be erased to your computer or other media

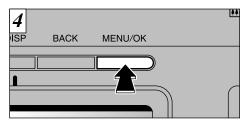

Pressing the "MENU/OK" button erases the frame (selected file) displayed. When erasing is complete, the next image appears and the "ERASE OK?" message is displayed.

To erase another frame, repeat steps 3 and 4.

# 3 Advanced Features Photography

# MODE SELECTING OA AUTO OR OM MANUAL

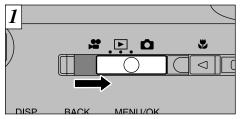

Set the Mode switch to "a".

See P.52 for information on shooting movies.

# AUTO

This is the easiest mode for taking pictures and can be used in a wide range of conditions.

# MANUAL

This mode allows you to specify your own brightness, white balance and sensitivity settings.

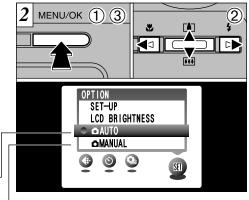

- ① Press the "MENU/OK" button to display the menu.
- ② Use "◀" or "▶" to select "웹" OPTION and then use "▲" or "▼" to select "♠ AUTO" or "♠ MANUAL".
- ③ Press the "MENU/OK" button to confirm the selection.

# PHOTOGRAPHY MENU OPERATION/PHOTOGRAPHY MENU OPTIONS

# **Photography Menu Operation**

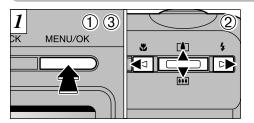

- ① Press the "MENU/OK" button to display the menu.
- ② Use "◀" or "▶" to select the menu item and "▲" or "▼" to change the setting.
- ③ Press the "MENU/OK" button to confirm the selection.

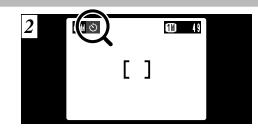

When you enable the setting, an icon appears in the top-left corner of the LCD monitor.

The options available in the menu screen vary depending on the photography mode.

# **Photography Menu Options**

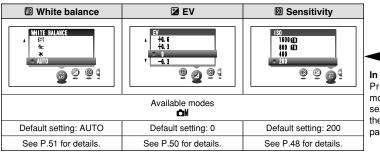

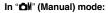

Pressing "◀" or "▶" once more in the resolution and sensitivity settings jumps to the previous page or the next page.

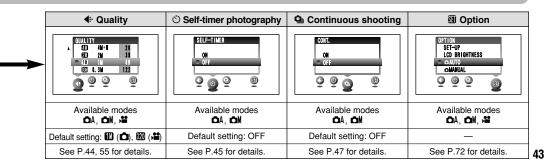

This mode can be selected in the "A". "A" still photography modes.

You can choose from 5 settings. Use the table on the right as a guide for selecting the best setting for the shot you want to take.

| Use      | Quality Mode                                                        |  |
|----------|---------------------------------------------------------------------|--|
| Printing | 4M • F (2304 × 1728)<br>4M • N (2304 × 1728)<br>2D 2M (1600 × 1200) |  |
| Internet | 11) 1M (1280 × 960)<br>03) 0.3M (640 × 480)                         |  |

# <Examples>

To print at A5 size or larger

 $\rightarrow$  **4**M • F or **4**M • N

\* Select "F" (FINE) for better image quality and "N" (NORMAL) to increase the number of available shots.

In most cases, the "N" (NORMAL) setting provides more than adequate image quality.

- To print at A6 (postcard) to A5 size → 2 2M
- To print at A7 (half postcard) to A6 size → ■1M
- •For an image attached to E-mail or used on a website  $\rightarrow M 0.3M$

When you change the resolution, the number of available shots also changes.

See P.55 for information on the resolution setting for Movie mode

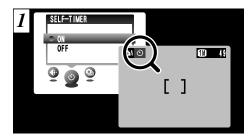

This mode can be selected in the "A". "A" still photogaphy modes.

When you set the self-timer to "ON", "O" appears on the LCD monitor.

In this mode, a timer runs for roughly 10 seconds before the shutter is released. Use this mode for shots such as photographs of yourself.

- The self timer is automatically switched off in the following situations:
  - When shooting ends
  - When you switch to "♠A" or "♠M" mode
  - When you change the Mode switch setting
- · When the camera is switched off.
- You can also use the AF/AE lock (⇒P.27).
- Be careful not to stand in front of the camera when you press the shutter button as this can cause focusing or exposure metering errors.

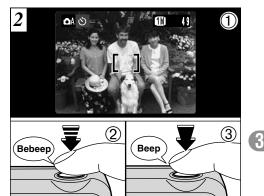

- ① Position the AF frame over your subject.
- 2 Press the shutter button down half way to set the focus.
- 3 Without releasing the shutter button, press it down fully. The self-timer then starts running.

The numbers to the right of each setting show the number of available shots.

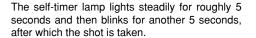

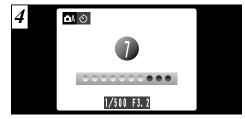

A counter on the LCD monitor counts down the time until the shot is taken.

Self-timer mode is automatically cancelled after each shot.

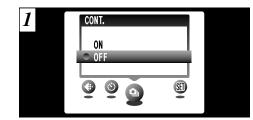

This mode can be selected in the "A", "M" still photography modes.

Two successive frames can be shot at up to 2 frames per second.

- shooting.
- You cannot use the flash in this mode
- The speed of continuous shooting remains the same regardless of the resolution setting.
- The shots should be taken using the viewfinder.
- The results of the shot are displayed even when "POSTVIEW" is set to OFF (⇒P.73).
- The exposure is set when the first frame is shot and cannot be changed during shooting.
- If there is not enough free space on the xD-Picture Card for 2 frames, only one frame is shot.

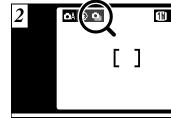

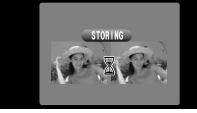

When "2-frame Continuous Shooting" is set to ON, the "a" icon appears on the LCD monitor. 2-frame continuous shooting continues while the shutter button is pressed down fully. When you take the shots, the photographed images are displayed and automatically recorded.

To stop the self-timer once it has started running. press the "BACK" button.

# PHOTOGRAPHY MENU

# **SO SENSITIVITY**

\* Selecting ♠A/♠M (→P.41) \* Displaying the menus (→P.42)

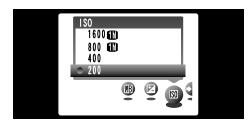

This mode can be selected in the "all" photography mode.

Use this setting when you want to take bright pictures indoors without using a flash or when you want to use a fast shutter speed (to prevent camera shake, etc.).

•Settings: 200 (standard), 400, 800, 1600

- While selecting a higher sensitivity setting will allow you to take pictures in darker locations, it will also increase the amount of speckling in your images. Streaking may also be visible in shots of scenes such as the night sky.
- Choose the sensitivity setting that best suits the conditions.

# High-sensitivity photography (800 or 1600)

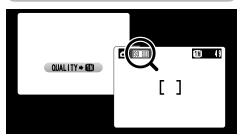

When a high sensitivity (800 or 1600) is set, "50500" or "50500" appears on the LCD monitor and the resolution is automatically set to "100".

- When you specify a high sensitivity, the amount of noise (interference) in the image shown on the LCD monitor before the shot is taken increases. However, this is normal and does not indicate a fault.
- The digital zoom cannot be used in high-sensitivity photography.

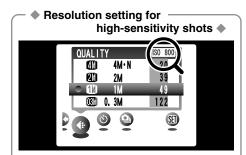

If you try to select a resolution setting (\$\infty\$P.44) other than "10" when a high sensitivity is set, "50.50" or "50.500" is displayed flashing for 2 seconds and the resolution cannot be changed.

# ■ Camera settings for high-sensitivity shots

| Camera operation                                                    | Camera settings                                                                                                    |  |
|---------------------------------------------------------------------|----------------------------------------------------------------------------------------------------|--|
| <b>△</b> M<br>↓<br>Change to <b>△</b> A                             | High-sensitivity shooting is cancelled and the camera settings revert to those specified just before high-sensitivity mode was selected.  Changing the mode back to Marestores high-sensitivity mode and the camera settings change back to those specified for high-sensitivity shooting. |  |
| Set the mode switch to <b>b</b> briefly and then back to <b>c</b> . | The sensitivity remains set to high.                                                                                                    |  |
| Switch the camera off.                                              | When you switch the camera back on, the high-sensitivity settings are retained unchanged.                                                                                                    |  |

This mode can be selected in the "

"

"

"

photography mode.

Use the Brightness setting to obtain the optimum image brightness (exposure) when the subject is much brighter or darker than the background.

# Correction range

-2.1 to 1.5 EV (13 levels in 0.3 EV increments) See P.120 for more information on EV.

- The Brightness setting is disabled in the following situations:
- · When the flash is used in Auto or Red-Eye Reduction mode.
- When dark scenes are shot in Forced Flash mode.

# Subjects for Which Exposure Adjustment is Particularly Effective •

# Guide to using + (positive) compensation

- Copying of printed text (black characters on white paper) (+1.5 EV)
- Backlit portraits (+0.6 EV to +1.5 EV)
- Very bright scenes (such as snowfields) and highly reflective subjects (+0.9 EV)
- Shots made up predominantly of sky (+0.9 EV)

# Guide to using – (negative) compensation

- Spotlit subjects, particularly against dark backgrounds (-0.6 EV)
- Copying of printed text (white characters on black paper) (-0.6 EV)
- Scenes with low reflectivity, such as shots of pine trees or dark foliage (-0.6 EV)

# WHITE BALANCE O AUTO

**WB WHITE BALANCE (SELECTING THE LIGHT SOURCE)** 

PHOTOGRAPHY MENU

This mode can be selected in the "

"

"

"

"

"

"

"

"

"

photography mode.

Change the white balance setting when you want to take a picture with the white balance fixed for the surroundings and lighting when the picture is taken.

In AUTO mode, the correct white balance may not be obtained for subjects such as close-ups of people's faces and shots taken under a special light source. In such situations, select the correct white balance for the light source. See P.121 for information on the white balance.

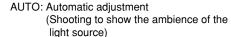

: Shooting outdoors in fine weather

: Shooting in shade

: Shooting under "Daylight" fluorescent lamps

: Shooting under "Warm White" fluorescent

: Shooting under "Cool White" fluorescent lamps

: Shooting in incandescent light

\* When the flash fires, the white balance set for the flash is used. To achieve a particular desired effect, set the flash mode to Suppressed Flash (⇒P.34).

# MODE MOVIE (VIDEO)

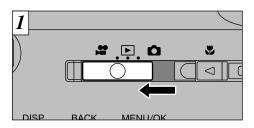

Set the Mode switch to "₽".

This mode allows you to shoot movies up to 60 seconds (at the seconds (at the seconds (at the seconds) with sound. (See P.55 for information on resolution settings.)

•Movie format: Motion JPEG (⇒P.120)

 $\{320 \times 240 \text{ pixels}\}\$  selectable

Frame rate: 10 frames per second With monaural sound

Because the audio is recorded as you shoot, take care
 not to cover the microphone with your finger (→P.8).

Depending on the available space on the xD-Picture Card, the available shooting time per movie may be shorter.

You cannot switch the LCD monitor off in this mode.

It may not be possible to play back your movie on other cameras.

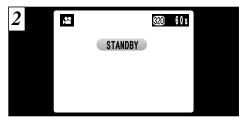

The available shooting time and the "STANDBY" message are shown on the LCD monitor.

# ■ xD-Picture Card standard shooting time

| xD-Picture Card | Quality           |                   |  |
|-----------------|-------------------|-------------------|--|
| Capacity        | 320               | 160               |  |
| DPC-16 (16MB)   | Approx. 94 sec.   | Approx. 5.0 min.  |  |
| DPC-32 (32MB)   | Approx. 191 sec.  | Approx. 10.1 min. |  |
| DPC-64 (64MB)   | Approx. 6.4 min.  | Approx. 20.3 min. |  |
| DPC-128 (128MB) | Approx. 12.9 min. | Approx. 40.7 min. |  |

\* Available shooting times are for an xD-Picture Card formatted on the camera.

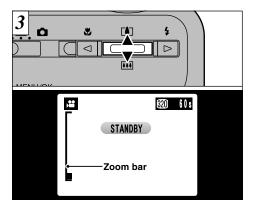

You can press the "▲([♣])" and "▼(♣♣)" zoom buttons to zoom in and out. A "zoom bar" appears on the LCD monitor.

 Digital zoom focal distance (35mm camera equivalent)

20: Approx. 39 mm to 140 mm Max. zoom scale: 3.6 ×

Max. zoom scale: 7.2 ×

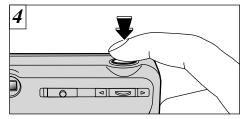

Press the shutter button down fully to start shooting the movie.

- If the brightness of the subject changes while you are shooting a movie, the sound of the aperture operating may be recorded in the movie.
- Camera operation noises may be recorded during movie shooting.
- You do not need to hold down the shutter button.
- The focus is fixed at 50 cm (1.6 ft.) to infinity.
- The image shown on the LCD monitor before you take the shot may differ in its brightness, color, etc. from the image shown on the monitor during movie recording.

The focus and white balance are fixed during shooting, but the exposure varies automatically to suit the scene being shot.

# 5 REC 281

During shooting, a timer in the top-right corner of the LCD monitor counts down the remaining time.

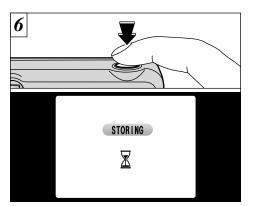

If you press the shutter button once more during shooting, shooting ends and the movie is recorded onto the xD-Picture Card.

- The time required to record a 60-second movie (approx. 10 MB) onto an xD-Picture Card is roughly 9 seconds (when "ᡂ" is displayed).
- If you end shooting immediately after you start shooting, only 1 second of movie is shot.

# **Resolution settings for movies**

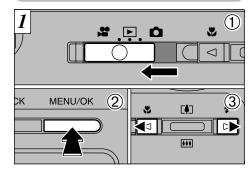

- Set the Mode switch to "\\mathbb{\mathbb{B}}\".
- ② Press the "MENU/OK" button to display the menu screen.
- ③ Press "◀" or "▶" to select "◀:" Quality.
  You can select 2 levels of quality. For better image quality, select "", and for longer photography time, select "".

|     | Movie Size | Maximum shooting time |
|-----|------------|-----------------------|
| 320 | 320 × 240  | 60 sec.               |
| 160 | 160 × 120  | 240 sec.              |

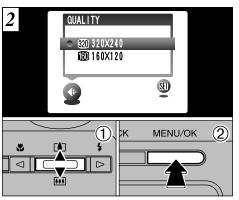

- ① Press "▲" and "▼" to change the quality setting.
- ② Press "MENU/OK" button to confirm your selection.

Once the remaining time runs out, movie recording automatically stops and the movie is stored on the xD-Picture Card.

# **▶** MODE **PLAYING BACK MOVIES (VIDEO)**

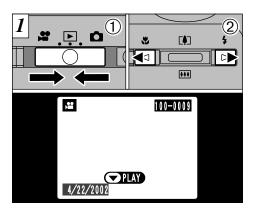

- ① Set the Mode switch to "▶".
- ② Press "◀" or "▶" to select a movie file.
- Movies cannot be played back using multi-frame playback. Use the "DISP" button to select normal playback.

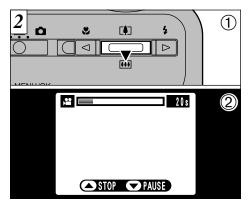

- ① Press "▼" to play the movie.
- ② The LCD monitor shows the playback time and a playback progress bar.
- If the subject of the movie was very bright, white streaks may appear on the image. This is normal and does not indicate a fault.

To play back movies with sound, use a computer equipped with speakers that has the enclosed FinePixViewer software installed.

# **■** Controlling Movie Playback

|                     | Control             | Description                                                                                                    |
|---------------------|---------------------|----------------------------------------------------------------------------------------------------|
| Playback            |                     | The movie automatically stops when playback ends.                                                                                                    |
| Pause/Resume        |                     | Pauses the movie during playback. Press this button again to resume playback.                                                                                                    |
| Stop                |                     | Stops playback.  ★ Press "◄" or "▶" while movie playback is stopped to go back to the previous file or advance to the next file respectively.                                             |
| Fast forward/Rewind | Rewind Fast forward | Press these during playback to skip forwards or backwards through the movie.                                                                                                    |
| Skip playback       | ▼ ✓                 | <ul> <li>Each time you press "◀" or "▶" when the movie is paused, the movie advances or goes back one frame.</li> <li>Hold down the button to move through the frames quickly.</li> </ul> |

\* Refer to the Software Quick Start Guide (provided) for information on playing back movies on your PC.

# - ♦ Playing back movie files ♦

- It may not be possible to play back a movie file that was recorded on a camera other than the FinePix F402.
- To play back movie files on a computer, save the movie file on the xD-Picture Card to the computer's hard disk and then play back the saved file.

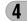

# 

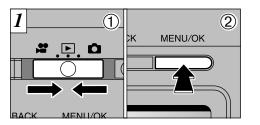

- Set the Mode switch to "▶".
- 2 Press the "MENU/OK" button to display the menu screen.

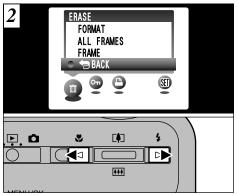

Use "◀" or "▶" to select "亩" ERASE.

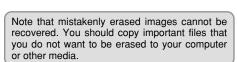

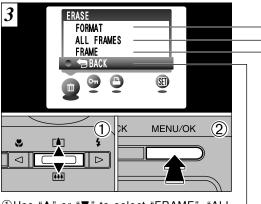

- ①Use "▲" or "▼" to select "FRAME", "ALL FRAMES" or "FORMAT".
- ②Press "MENU/OK" button to confirm your selection.

# **FORMAT**

Erases all the files. Because formatting also erases protected files, check carefully before formatting a card and copy any files that you want to keep onto another media, such as your hard disk.

# **ALL FRAMES**

Erases all unprotected files.

You should copy important files that you do not want to be erased to your 1 computer or other media.

# **FRAME**

Erases only the selected file.

# **BACK**

Returns to playback without erasing any files.

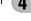

# FRAME ERASE OK? OKYES BACK NO MENU/OK STATEMENT OF THE PROPERTY OF THE PROPERTY OF THE PR

① Use "◀" or "▶" to select the file to be erased. ② Press the "MENU/OK" button to erase the currently displayed file.

To erase another image, repeat steps ① and ②. When you have finished erasing images, press the "BACK" button.

The file for which "IPROTECTED FRAME" was displayed cannot be erased. Remove the protection.

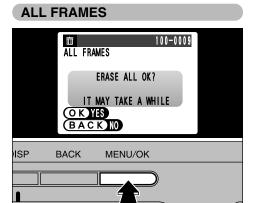

Pressing the "MENU/OK" button erases all the unprotected files.

If the "<u>DPOF SPECIFIED. ERASE OK?</u>" "<u>OPOF SPECIFIED. ERASE ALL OK?</u>" message appears, press the "MENU/OK" button once more to erase the image.

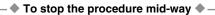

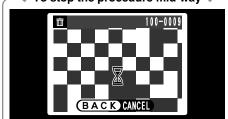

Press the "BACK" button to stop erasing all the frames. Some unprotected files will be left unerased.

Even if you stop the procedure immediately, some files will be erased.

# FORMAT

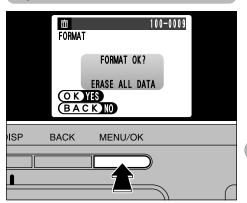

Pressing the "MENU/OK" button erases all the files and initializes the xD-Picture Card. Formatting also erases protected files.

If the "[ICARD ERROR]", "[I WRITE ERROR]", "[I READ ERROR]" or
 "[ICARD NOT INITIALIZED]" message appears, refer to
 P.114, 115 before formatting the xD-Picture Card
 and then take the appropriate measures.

# PLAYBACK MENU OT PROTECTING IMAGES FRAME/ALL

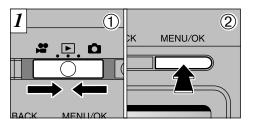

- ① Set the Mode switch to "L".
- ② Press the "MENU/OK" button to display the menu screen.

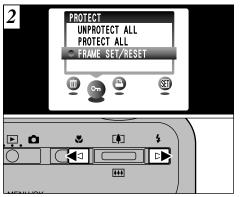

Press "◀" or "▶" to select "On" PROTECT.

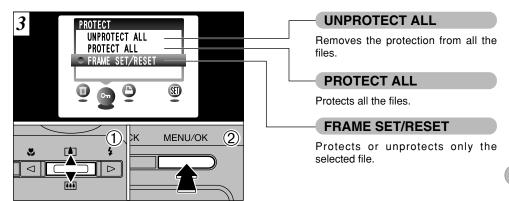

- ① Press "▲" or "▼" to select "UNPROTECT ALL", "PROTECT ALL" or "FRAME SET/RESET".
- ② Press "MENU/OK" button to confirm your selection.

Protection is a setting that prevents images from being accidentally erased. However, "FORMAT" erases all images, regardless of a "PROTECT ALL" setting (>P.61).

# PLAYBACK MENU OT PROTECTING IMAGES FRAME/ALL

# FRAME SET/RESET

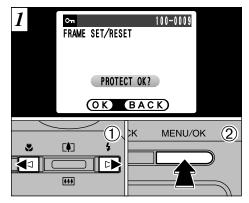

- ① Press "◀" or "▶" to select the file to be protected.
- ② Press the "MENU/OK" button to protect the file currently displayed.

To protect another file, repeat steps ① and ②. To finish protecting files, press the "BACK" button.

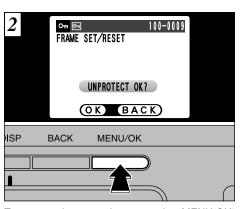

To remove the protection, press the "MENU/OK" button again.

# PROTECT ALL

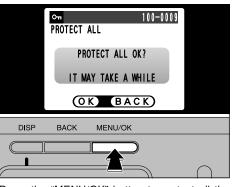

Press the "MENU/OK" button to protect all the files.

# UNPROTECT ALL

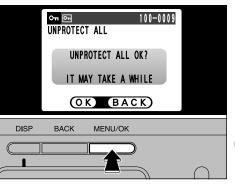

Press the "MENU/OK" button to unprotect all the files.

# ◆ To stop the procedure mid-way ◆

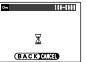

If the photographed images are very large, protecting or unprotecting all the frames may take some time.

If you want to shoot a picture or a movie during the procedure, press the "BACK" button. To then return to protecting or unprotecting all the frames, start the procedure on page 62 from step 1.

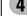

# PLAYBACK MENU HOW TO SPECIFY PRINT OPTIONS (DPOF)

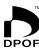

DPOF stands for Digital Print Order Format and refers to a format that is used for recording printing specifications for images shot using a digital camera on media such as an xD-Picture Card. The recorded specifications include information on which frames are to be printed.

This section gives a detailed description of how to order your prints with the FinePix F402. On the FinePix F402, you can specify only one print per image in the DPOF settings.

- \* Note that some printers do not support date and time imprinting or specification of the number of prints.
- \* Note that the warnings shown below may be displayed while you are specifying the prints.

DPOF SPECIFIED. ERASE OK?

DPOF SPECIFIED. ERASE ALL OK? (⇒P.60)

When you erase the image, the DPOF setting for that image is deleted at the same time.

RESET DPOF OK? (→P.70)

If you load an xD-Picture Card that contains frames specified for printing on another camera, those print specifications are all reset and replaced by the new print specifications.

! DPOF FILE ERROR (→P.116)

Up to 999 frames can be specified on the same xD-Picture Card.

# PLAYBACK MENU PLAYBACK MENU PLAYBACK MENU PLAYBACK MENU PLAYBACK MENU PLAYBACK MENU PLAYBACK MENU PLAYBACK MENU

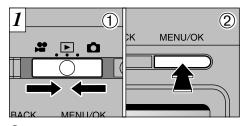

- Set the Mode switch to "▶".
- 2 Press the "MENU/OK" button to display the menu screen.

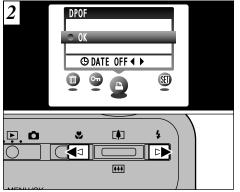

Press "◀" or ▶" to select "♣" DPOF.

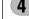

# PLAYBACK MENU PLAYBACK MENU PLAYBACK MENU

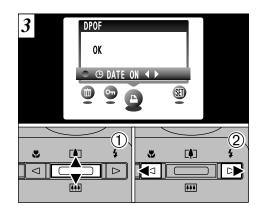

- ① Press "▲" or "▼" to select "⊕DATE".
- ② Press "◀" and "▶" to select "DATE ON" or "DATE OFF".

The selected setting is then valid for all frames with DPOF settings.

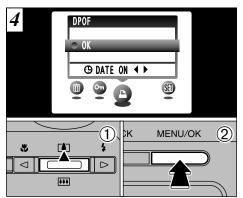

- ① Press "▲" to select "OK".
- 2 Press the "MENU/OK" button.

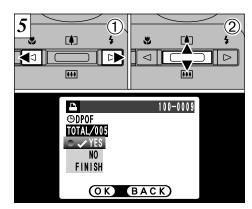

- Press "◀" or "▶" to display the frame for which you want to specify DPOF settings.
- ② Press "▲" or "▼" to set "YES" for the frame to be printed and then press the "MENU/OK" button or "▶".

To specify more DPOF settings, repeat steps ① and ②.

- DPOF settings cannot be specified for movies.
- "TOTAL" shows the total number of frames for which prints have been ordered.

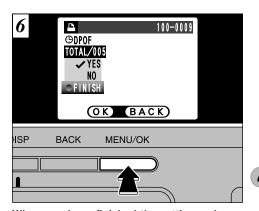

When you have finished the settings, always select "FINISH" and press the "MENU/OK" button.

If you press the "BACK" button, no DPOF settings are specified.

You can only specify one print per frame in the DPOF settings. Note also that you can specify prints for up to 999 frames on the same xD-Picture Card.

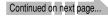

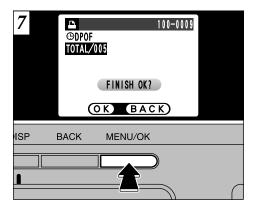

Pressing the "MENU/OK" button confirms the DPOF settings.

Pressing the "BACK" button returns you to the settings screen  $\boxed{5}$ .

Pressing the "MENU/OK" button confirms all the settings.

DPOF settings cannot be changed. •

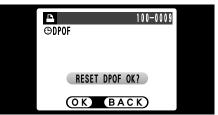

If you select a frame for which DPOF settings have already been specified, the "RESET DPOF OK?" message appears.

Pressing the "MENU/OK" button erases all of the DPOF settings already specified for each frame. You must then specify the DPOF setting for each frame again.

- Press the "BACK" button to leave the previous settings unchanged.
- During playback, check that the "♣" icon is displayed for the previous settings.

**5** Settings

# **MADJUSTING THE MONITOR BRIGHTNESS**

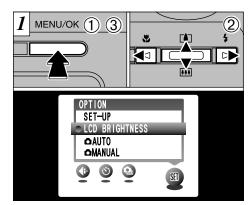

The options in the SET-UP screen can be specified in the "♠" Photography, "▶" Playback and "♣" Movie modes.

- ① Press the "MENU/OK" button to display the menu screen.
- ② Press "◀" or "▶" to select "웹" OPTION and then press "▲" or "▼" to select "LCD BRIGHTNESS".
- ③ Press the "MENU/OK" button.
- Screen for still photography

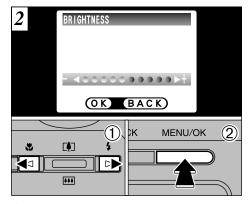

- ① Press "◀" or "▶" to adjust the LCD monitor brightness.
- 2 Press the "MENU/OK" button.

To exit this procedure without changing the settings, press the "BACK" button.

The options in the SET-UP screen can be specified in the "♠" Photography, "▶" Playback and "♣" Movie modes.

- ① Press the "MENU/OK" button to display the menu screen.
- ② Press "◀" or "▶" to select "៕" OPTION and then press "▲" or "▼" to select "SET-UP".
- ③ Press the "MENU/OK" button.

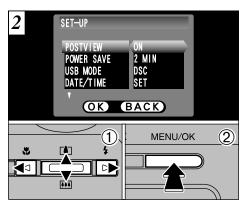

- ① Press "▲" or "▼" to select a menu option and then press "◄" or "▶" to change the setting.
- 2 Press the "MENU/OK" button.

#### Press "▶" for "DATE/TIME" or "RESET ALL".

## ■ SET-UP Menu Options (Date/time setting, etc.)

| Settings     | Display                      | Factory default | Explanation                                                                                                    |
|--------------|------------------------------|-----------------|----------------------------------------------------------------------------------------------------|
| POSTVIEW     | ON/OFF                       | ON              | This option specifies whether or not an image checking screen (photography results) is displayed after you take a shot. The photography results are displayed for about 2 seconds and then automatically recorded. In continuous shooting, the photography results are displayed for a set time before being automatically recorded even if this option is set to "OFF". |
| POWER SAVE   | 2MIN/5MIN/OFF                | 2MIN            | Use this option to specify whether the camera's power consumption is reduced and the camera is subsequently switched off automatically when it is not being used. See P.74 for details.                                                                                                    |
| USB MODE     | DSC/PC CAM                   | DSC             | See P.88 for details.                                                                                                    |
| DATE/TIME    | SET                          | _               | Use this option to correct the date or time. See P.16 for details.                                                                                                    |
| <b>△</b> LCD | ON/OFF                       | ON              | Use this option to specify whether the LCD monitor is automatically switched ON or OFF when the Mode switch is set to "\(\textit{D}\)".                                                                                                    |
| BEEP♪        | LOW/HIGH/OFF                 | LOW             | This option allows you to set the volume of the beep emitted when the camera controls are used.                                                                                                    |
| LANGUAGE     | ENGLISH/FRANCAIS/<br>DEUTSCH | ENGLISH         | Select English, French or German as the language used for screen display.                                                                                                    |
| RESET ALL    | ОК                           | _               | This resets all camera settings (including the photography and playback menu settings) other than the date and time to the factory default values set at shipment. When you press "\nsigma", a confirmation screen appears. To proceed, press the "MENU/OK" button again.                                                                                                |

# SET-UP **1** POWER SAVE

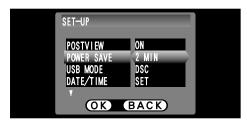

Once you enable this function, the monitor is temporarily switched off to reduce power consumption (Sleep mode) if the camera is not used for about 30 seconds. If the camera is then left unused for a further time (2 minutes or 5 minutes), it is automatically switched off. Use this function when you want to get the maximum possible running time from the battery.

Power Save is disabled when the camera is connected to a USB port.

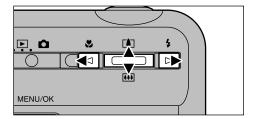

To bring the camera out of sleep mode so that it is ready to shoot, press "◀", "▶", "▲" or "♥". This is useful since the camera is ready to shoot more quickly than when it is switched off and then on again. You can also take pictures when the camera is in sleep mode simply by pressing the shutter button.

✓ You can also bring the camera out of sleep mode by pressing buttons other than "◄", "▶", "▲" or "▼".

## To restore power to the camera

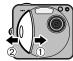

The Sleep function does not operate when the LCD monitor is switched off or when the camera is in Setup or Playback mode. However, if the camera controls are not used for some time (2 minutes or 5 minutes), the camera automatically switches off. If the camera has been automatically switched off, switch it back on by moving the Power switch to the OFF position ① briefly and then back to ON ②.

# **6 Software Installation**

## 6.1 The Software Components

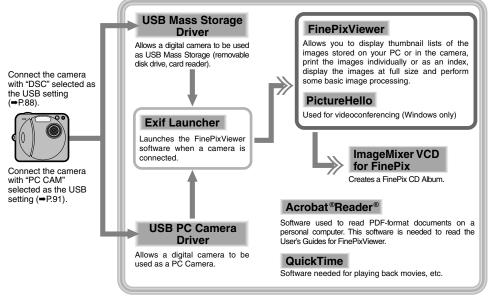

\* Note that the software configuration differs slightly depending on your operating system.

## 6.2 Installation on a Windows PC

6.2.1 Load the CD-ROM into your PC

Do not connect the camera to your PC until the software installation is completed.

 Switch on your PC and start up Windows.
 If you have already switched on your PC, restart your PC at this point.

#### NOTE

Users of Windows 2000 or Windows XP should log in using a system administrator account (e.g. "Administrator").

2. Quit all other active applications until no applications are shown in the taskbar.

#### NOTE

If a "----dll file not found." message appears during installation, there is another application running in the background. Forcibly shut down the application. Refer to your Windows manuals for information on how to forcibly shut down an application.

Load the enclosed CD-ROM into the CD-ROM drive. The installer starts up automatically.

- 4. The Setup screen appears. Click the [Installing FinePixViewer] button.
  - \* For more information on what is installed, click the [Read Me First] button and [Using FinePixViewer] button.

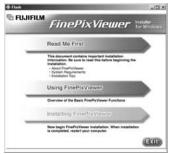

## Launching the Installer Manually

- 1. Double-click the "My Computer" icon.
  - \* Windows XP users should click "My Computer" in the "Start" menu.
- Right-click "FINEPIX" (CD-ROM drive) in the "My Computer" window and select "Open".
- 3. Double-click "SETUP" or "SETUP.exe" in the CD-ROM window.

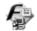

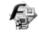

SETUP

SETUP.exe

- \* The way file names are displayed differs as described below depending on your computer settings.
- File extensions (3-letter suffixes indicating the file type) may be shown or hidden. (e.g. Setup.exe or Setup)
- Text may be shown normally or all in uppercase (e.g. Setup or SETUP).

### 6.2.2 From FinePixViewer installation to restart

 Pre-installation checking begins. If any warning messages appear, follow the instructions given on the screen.

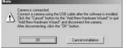

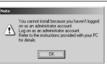

The "Add New Hardware Wizard" may be hidden behind the "Note" message. Check the taskbar, move the message window and then click the [Cancel] button.

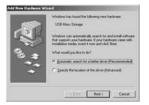

Add New Hardware Wizard Note

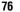

A confirmation message appears asking whether you want to continue with the installation. Click the [OK] button.

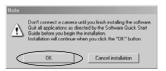

The software version is checked. If the window shown below appears, click the [OK] button to uninstall the software.

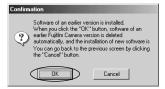

- 4. The USB drivers are installed.
- 5. Install FinePixViewer.
  - ① FinePixViewer installation begins and notes and warnings are displayed. When you have confirmed these, click the Next > button.
  - ② The User License Agreement for this software is displayed. Read the agreement carefully and then, if you agree to the terms of the Agreement, click the [Yes] button. If you click the [No] button, the software is not installed.

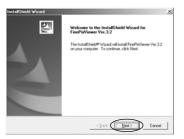

- ③ Check the installation destination folder and then click the [Next >] button.
- The "Confirmation" screen shown may appear.
   To continue with the settings, click the [Yes] button

- Install QuickTime as directed by the onscreen instructions.
  - If you have already installed QuickTime version 5.0.2 or later, this installation is not performed.

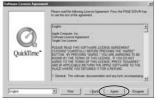

Click the [Agree] button in the "Software License Agreement" window.

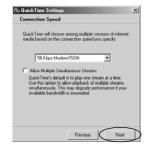

If the "Connection speed" window appears, set the correct speed for your environment of connection and then click the [Next] button.

If you do not know your connection speed, simply click the [Next] button.

- Install NetMeeting as directed by the onscreen instructions.
  - \* If NetMeeting 3.01 or later is already installed on your PC, this installation is not performed.
- 8. Install ImageMixer VCD for FinePix as directed by the on-screen instructions.
- 9. Close the "Readme" window.
- Install WINASPI as directed by the on-screen instructions.
- Install Windows Media Player as directed by the on-screen instructions and then restart your PC.
  - If the latest version of the software is already installed on your PC, this installation is not performed. When next screen appears, click the [Restart] button.

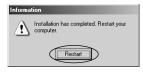

In Windows Media Component Setup window, tick the "I have read the Privacy Statement" checkbox and then click the [Next >] button.

When you click the [Finish] button, your PC is restarted.

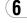

- 12. After you restart your PC, install DirectX as directed by the on-screen instructions and then restart your PC again. If the latest version of DirectX is already installed on your PC, this installation is not performed.
- 13. After you restart your PC, the "FinePixViewer installation completed" message appears. Click "Using FinePixViewer" to view the basic FinePixViewer functions.

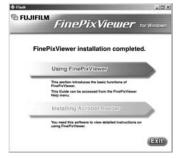

- 14. To install Acrobat Reader, click "Install Acrobat Reader".\*
  - \* You should install Adobe Systems' Acrobat Reader software to read the FinePixViewer User's Guide (PDF).
  - If you already have the latest version installed. this step is not required.

- 15. Proceed with the installation as directed by the on-screen instructions.
- To install Acrobat Reader later...
- 1. Open the "My Computer" window, right-click the CD-ROM icon and select "Open" to view the contents of the CD-ROM.

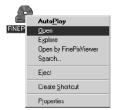

- 2. Double-click "ACROREAD" → "ENGLISH" folder.
- Double-click "ar505enu.exe".
- 4. Proceed with the installation as directed by the on-screen instructions.

## 6.3 Installation on a Mac OS 8.6 to 9.2

6.3.1 Check the system software settings

### **■** Enable File Exchange

Check whether File Exchange is active.

To use an xD-Picture Card that is supported by the camera, the File Exchange utility supplied with Mac OS must be running.

1. Switch on your Macintosh and start up Mac OS 8.6 to 9.2.

#### NOTE

Do not connect the camera to your Macintosh until the software installation is completed.

2. Select the Extension Manager in the Control Panel and check that the File Exchange check box is ticked. If not, click in the box so that an appears and then restart your Macintosh.

### 6.3.2 From FinePixViewer installation to restart

1. When you load the enclosed CD-ROM into the CD-ROM drive, the "FinePix" window automatically opens.

#### NOTE

If the "FinePix" window does not open automatically, double-click the CD-ROM icon

- 2. Double-click "Installer for MacOS8.6-9.x" to launch the Installer.
- 3. The Installer setup screen appears. Click the [Installing FinePixViewer] button.
  - \* For more information on what is installed, click the [Read Me First] button and [Using FinePixViewer] button.

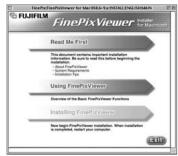

- 4. A confirmation message appears asking whether you want to continue with the installation. Click the [OK] button.
- 5. The User License Agreement for this software is displayed. Read the agreement carefully and then, if you agree to the terms of the Agreement, click the [Yes] button. If you click the [No] button, the software is not installed.

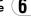

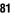

- Select the installation destination for FinePixViewer and ImageMixer VCD for FinePix.
  - Click the [Open] button to open the installation destination folder.

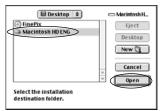

② Click the [Save] button.

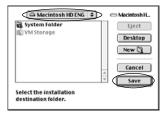

- Install QuickTime as directed by the onscreen instructions and then restart your Macintosh.
  - \* If you have already installed QuickTime version 5.0.2 or later, this installation is not performed.

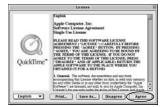

Click [Agree] button in the "License" window.

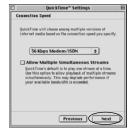

If the "Connection Speed" window appears after you restart your Macintosh, set the correct speed for your environment of connection and then click the [Next] button.

If you do not know your connection speed, simply click the [Next] button. 8. After you restart your Macintosh, the "FinePixViewer installation completed" message appears. Click "Using FinePixViewer" to view the basic FinePixViewer functions.

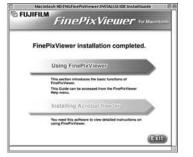

- 9. To install Acrobat Reader, click "Install Acrobat Reader".\*
  - \* You should install Adobe Systems' Acrobat Reader software to read the FinePixViewer User's Guide (PDF).
  - If you already have the latest version installed, this step is not required.
- Proceed with the installation as directed by the on-screen instructions.

- To install Acrobat Reader later...
- Double-click the "FinePix" CD-ROM to open the CD-ROM window.
- 2. Double-click "FinePixViewer for Mac OS 8.6-9.x"  $\rightarrow$  "Acrobat Reader"  $\rightarrow$  "English" folder.
- 3. Double-click "English Reader Installer".
- Proceed with the installation as directed by the on-screen instructions.

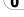

## 6.4 Installation on a Mac OS X

6.4.1 From FinePixViewer installation to restart

Only FinePixViewer is installed on Mac OS X.

#### NOTE

AVI movies cannot be played back on version 10.0.4.

- Switch your Macintosh on and start up Mac OS X. Do not launch any other applications.
- 2. Load the enclosed CD-ROM into the CD-ROM drive. The "FinePix" window opens.

#### NOTE

If the "FinePix" window does not open automatically, double-click the CD-ROM icon.

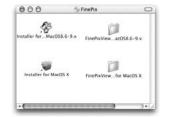

3. Double-click "Installer for MacOS X".

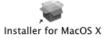

4. Click the " 

" icon.

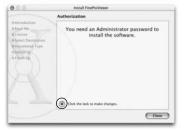

Enter the administrator name and password. Then click the [OK] button.

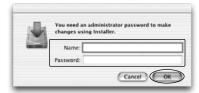

- 6. Click the [Continue] button.
- 7. Quit any other programs that are running and then click the [Continue] button.
- 8. Click [Continue] button in the "Software License Agreement" window.

Select the Mac OS X startup disk as the installation destination and click the [Continue] button.

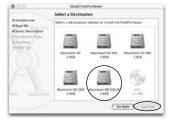

- 10. Click the [Install (upgrade)] button.
- 11. When you have completed the installation, click the [Restart] button.

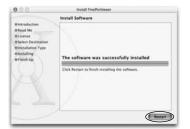

# 7 Camera Connection

The "Camera Connection" section explains how to connect the camera to your computer using the special USB cable and describes the functions you can use once the camera and computer are connected.

If the power cuts out during data transmission, the data will not be transmitted correctly. Always use the AC power adapter when connecting the camera to a computer.

# The first time you connect the camera to your computer refer to Section 6

You must install all the software before connecting the camera to your computer.

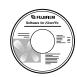

CD-ROM (Software for FinePix SX)

### ■ DSC (Mass storage device) Mode

This mode provides a simple way to read images from an xD-Picture Card and store images on to an xD-Picture Card (➡P.88).

## ■ PC CAM (PC Camera) Mode

This function can be used for activities such as videoconferencing ("PictureHello") with other PCs connected to the Internet.

- \*Videoconferencing ("PictureHello") is not supported on Macintosh computers.
- \*Connection is only possible with a FUJIFILM camera equipped with a "PC Camera" function.

For more information on using the software, refer to "How to use FinePixViewer" in the HELP menu of FinePixViewer which was installed from the CD-ROM.

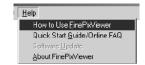

## 7.1 Using the AC Power adapter

Always use a FUJIFILM AC Power Adapter AC-5V (⇒P.7, 106).

Use the AC power adapter to avoid losing power at inconvenient times, such as when you are downloading photographed images to your computer. Using the AC power adapter also allows you to take pictures and play back images without worrying about depleting the batteries.

- \*See P.111 for notes on using the AC power adapter.
- \*Only connect or disconnect the AC power adapter when the camera is switched off

Connecting or disconnecting the AC power adapter while the camera is switched on temporarily interrupts the power supply to the camera, so that images or movies being shot at the time are not recorded. Failing to switch the camera off first can also result in damage to the xD-Picture Card or malfunctions during PC connection.

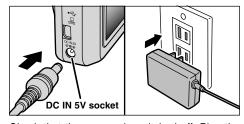

Check that the camera is switched off. Plug the AC power adapter connector into the "DC IN 5V" socket and then plug the AC power adapter into the power outlet.

- \*The socket-outlet shall be installed near the equipment and shall be easily accessible.

(7

## 7.2 Use at DSC mode

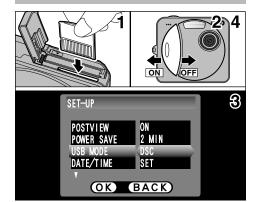

- Load an xD-Picture Card containing photographed images into your camera. Plug the AC power adapter connector into the DC IN 5V socket on the camera and then plug the adapter itself into the main power outlet.
- 2. Slide the power switch to the side to turn the camera on.
- 3. Set the "USB MODE" setting in the "SET-UP" menu to "DSC" (→P.72, 73).
- 4. Slide the Power switch to the side to turn the camera off.

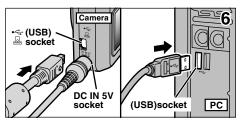

- 5. Switch your PC on.
- 6. Use the special USB cable to connect the camera to your computer.
- 7. Switch the camera on.

If you are using a Windows PC, the driver settings are specified automatically when installation is completed. No further action is required.

Always use the prescribed procedure when disconnecting or switching off the camera (\$\infty\$P.94).

- \*On Windows XP and Mac OS X, you must specify the automatic launch settings the first time you connect the camera to your computer.
- \*Take care to ensure that the special USB cable is connected the correct way around and that the plugs are pushed fully into the connection sockets.

## ■ Camera Operation

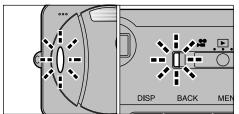

- When the camera and computer are exchanging data, the self timer lamp flashes and the viewfinder lamp flashes alternately green and orange.
- "DSC" appears on the screen.
- Power Save is disabled when the camera is connected to a USB port.
- \*Before replacing the xD-Picture Card, always disconnect the camera from the PC using the procedure on P.94.
- \*Do not disconnect the USB cable when the camera is communicating with the PC. See P.94 for information on the disconnection procedure.

## ■ PC Operation

Windows 98/98 SE/Me/2000 Professional

- \*The Windows CD-ROM may also be required during installation. In this event, switch CD-ROMs as directed by the on-screen instructions.
- FinePixViewer automatically starts up.

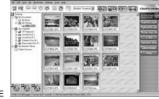

Screen for Windows 98 SE

 A removable disk icon appears and you can use your PC to transfer files to and from the camera.

Windows

Removable Disk

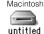

If the above operations do not occur, you do not have the required software programs or drivers installed on your PC. Complete the required PC setup procedures. Then reconnect the camera to your PC.

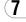

#### Windows XP

 The "Found New Hardware" help message appears in the bottom-right corner of your screen. This message will close when the settings are completed. No action is required.
 \* This step is not required for subsequent connections.

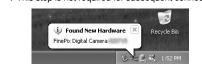

- Specify the settings in the "AutoPlay" dialog box.
- When FinePixViewer is included in the list of actions to perform

Select "Viewing images using FinePixViewer" and then select the "Always do the selected action" checkbox. (This checkbox may not be shown in some cases.)

Click the [OK] button to launch FinePixViewer.

## ■ When FinePixViewer is not included in the list of actions to perform

Select "Take no action" and then select the "Always do the selected action" checkbox. (This checkbox may not be shown in some cases.)

Click the [OK] button and launch FinePixViewer manually.

3. A new removable disk icon appears in the "My Computer" window.

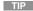

The next time you connect the camera, the removable disk drive icon and name change to the "FinePix" icon and name.

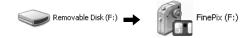

Proceed to "Using FinePixViewer" on page 96.

## 7.3 Use at PC-CAM mode

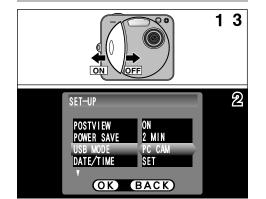

Plug the AC power adapter connector into the DC IN 5V socket on the camera and then plug the adapter itself into the main power outlet.

- Slide the power switch to the side to turn the camera on.
- 2. Set the "USB MODE" setting in the "SET-UP" menu to "PC CAM" (→P.72, 73).
- 3. Slide the power switch to the side to turn the camera off.
- \*Select Macro mode for close-up shots (→P.31). Although the "♥" icon is not displayed.

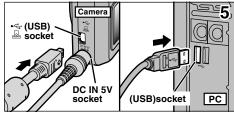

- 4. Switch your PC on.
- 5. Use the special USB cable to connect the camera to your computer.
- 6. Switch the camera on.

If you are using a Windows PC, the driver settings are automatically specified when installation ends. Just wait a few moments.

Always use the prescribed procedure when disconnecting or switching off the camera (\$\infty\$P.94).

\*Take care to ensure that the special USB cable is connected the correct way around and that the plugs are pushed fully into the connection sockets.

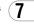

### **■** Camera Operation

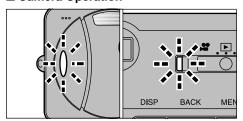

- When the camera and computer are exchanging data, the self timer lamp blinks and the viewfinder lamp blinks alternately green and orange.
- "PC CAM" appears on the screen.
- Power Save is disabled when the camera is connected to a USB port.
- \*Do not disconnect the USB cable when the camera is communicating with the PC. See P.94 for information on the disconnection procedure.
- \*If the camera is used as a PC camera, a light source such as fluorescent tube stand can be used to illuminate the subject and get a brighter image.
- \*When the camera is connected to a computer as a PC camera, the color tones on the LCD monitor may change briefly.

### **■ PC Operation**

1. FinePixViewer automatically starts up and the PictureHello window opens (Windows only).

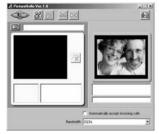

\* Screen for Windows 98 SF

If the above operations do not occur, you do not

- 2. Check PC operation. The installation procedure differs depending on the operating system running on your PC.
  - \*This step is not required for subsequent connections.

#### Windows 98/98 SE/Me

The "New Hardware Found" wizard appears. The wizard will close when the settings are completed. No action is required.

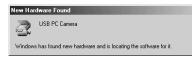

\* The Windows CD-ROM may also be required during installation. In this event, switch CD-ROMs as directed by the on-screen instructions.

#### Windows 2000 Professional

If the "Digital Signature Not Found" dialog box appears, click the [Yes] button.

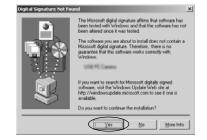

#### Windows XP

The USB PC Camera Driver is installed automatically.

3. FinePixViewer starts up automatically and the live image is displayed.

#### NOTE

If the live image does not appear, refer to "Troubleshooting" in the FinePixViewer User's Guide (PDF).

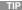

The Exif Launcher installed with the FinePixViewer automatically launches FinePixViewer when you connect the camera to your PC.

have the required software programs or drivers installed on your PC. Complete the required PC setup procedures. Then reconnect the camera to your PC.

# 7.4 Disconnecting the Camera

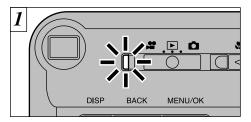

- 1. Quit all applications (FinePixViewer etc.) that are using the camera.
- Check that the viewfinder lamp is lit green or that the self timer lamp is off (no data is being exchanged with the computer).

For a DSC connection, proceed to step 2. For a PC CAMERA connection, proceed to step 3.

\*Even when "Copying" is no longer displayed on the computer, the camera and the computer may still be exchanging data. Always check that the viewfinder lamp is lit green or that the self timer lamp is off.

Perform the steps shown below before you switch the camera off. This procedure differs depending on the operating system software (or PC) you are using.

Windows 98/98 SE

No PC operation is needed.

Windows Me/2000 Professional/XP

 Right-click the removable disk icon in the "My Computer" window and select Eject. This step is only required in Windows Me.

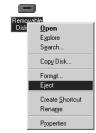

2. Left-click the Eject icon in the taskbar and eject "USB Disk".

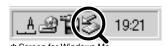

3. The menu option shown below appears. Click on this option.

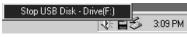

- \* Screen for Windows Me
- 4. The "Eject hardware" dialog box appears. Click the [OK] button or the close button.

#### Macintosh

Drag the "Removable drive" icon on the desktop to the Trash.

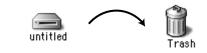

\*When you drag the icon to the Trash, "REMOVE OK" appears on the camera's LCD monitor.

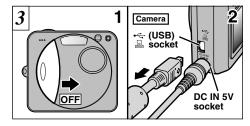

- 1. Switch the camera off.
- 2. Unplug the special USB cable from the camera.

# 8 Using FinePixViewer

## 8.1 Saving Images on Your Computer and viewing images

This section gives a brief overview of how to use FinePixViewer. Refer to these instructions while you are using FinePixViewer.

- 1. Connect the camera to your computer in DSC mode (⇒P.88).
- 2. When you open the folders shown below in order, the images in the camera are displayed in the thumbnail display area.

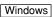

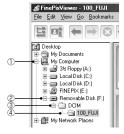

#### NOTE

On Windows XP, the removable disk appears as "FinePix" (for the second and subsequent **96** connections).

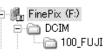

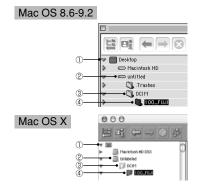

3. Click the [Automatic Taking] button.

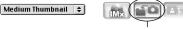

Copies multiple images at once.

4. Check that the files are downloaded from the camera to your computer and that a folder with the photography date is created. Open the folder as shown below.

#### TIP

To open a folder, click on the plus "\(\pm\)" symbol (Windows) or arrow " " (Macintosh) to the left of the folder.

### Windows

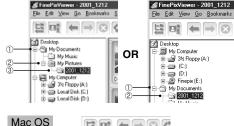

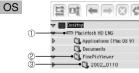

Indicates the folder in which FinePixViewer is installed

5. Double-click a still-image thumbnail to open an image window.

For more information on using the software, refer to "How to use FinePixViewer" in the HELP menu of FinePixViewer which was installed from the CD-ROM.

Always use the prescribed procedure when disconnecting or switching off the camera (⇒P.94).

## 8.2 Making a FinePix CD Album

For using "ImageMixer VCD for FinePix" to create CD albums and video CDs.

- To create CD-Rs or video CDs, you will need a CD-R drive.
- Refer to the "ImageMixer VCD for FinePix" help file for more detailed information.
- For inquiries regarding "ImageMixer VCD for FinePix"

#### **PIXELA User Support Center**

PIXELA Home Page: http://www.lmageMixer.com/ North America (Los Angels) Telephone: +1-213-341-0163 Europe (U.K.) Telephone: +44-1489-564-764 Asia (Philippines) Telephone: +63-2-438-0090 Japan (Osaka) Telephone: +81-72-224-0181

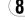

# 8.3 Using the FinePix Internet Service

#### NOTE

Mac OS X users should refer to P.100.

Using FinePixViewer also allows you to access the FinePix Internet Service via the Internet.

- \* A working Internet connection is required not only for FinePix Internet Service, but also online FAQ (FinePixViewer frequently asked and responses) and latest updates.
- \* A FinePix Internet Service fees do not include your Internet service provider (ISP) connection fees or any phone charges incurred in dialing your ISP's access point.

## 8.3.1 Using FAQ

On FinePixViewer.select "QuickStart Guide/Online FAQ" from "Help" menu, then click "FinePixViewer Q&A". You may obtain an answer to your question via internet.

## 8.3.2 User Registration

# ■ For Windows and Mac OS 8.6 to 9.2

NOTE

Your user ID and password are very important. Make sure you do not forget them.

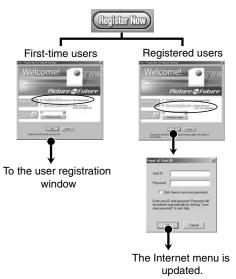

To use the FinePix Internet services, users must first register.

- \*Follow the steps below to register. Users can be registered for free.
- 1. Launch FinePixViewer.
- 2. Click the [Register Now] button.

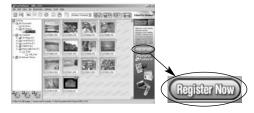

- 3. The "User's Registration for Internet Services" dialog box opens. As shown at right, select [Register Here], then select the country or region where you are living and click the [OK] button.
- \* If you are not already connected to the Internet. connect now (A dial-up dialog box may be displayed).
- \* If you have completed the user registration, select "Already Registered" (E.g. When you want to reinstall FinePixViewer after completing user registration).

\* If the country or area where you are living does not appear in the pull-down list, select "OTHERS".

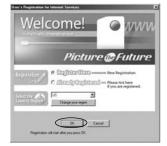

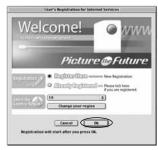

4. When the browser starts up, proceed as directed by the on-screen instructions.

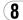

# 5. Enter the required information in the user registration page.

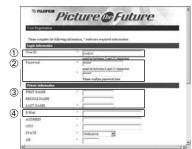

- ① Enter the name of your choice (nickname, etc.).
- ② Enter a password of your choice using letters and/or numbers. Then enter the password again for confirmation.
- 3 Enter your name.
- 4 Enter your E-mail address.
- ⑤ Enter the remaining required information.
- \* After you register, a confirmation E-mail message is sent to you. Be sure to enter a valid E-mail address at which you can receive the message.
- \*The actual user registration page may differ slightly in appearance from the sample shown here.
- 6. When you have entered all the required information, click the [Registration] button at the bottom of the page.

Once you complete the registration, a confirmation E-mail is sent. Wait a few moments until the message is sent.

#### ■ For Mac OS X

To use the FinePix Internet services, users must first register.

- \* Follow the steps below to register. Users can be registered for free.
- 1. Double-click the "FinePixViewer" icon in the installed folder.
- 2. Click the [User's Registration] button. The "Operation Selection" dialog box appears.

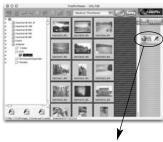

<User's Registration button>

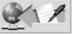

- 3. Select "User's registration" and click the [OK] button.
  - If you are not already connected to the Internet, connect now. (A dial-up dialog box may be displayed.)
  - \* Only select "Menu Acquisition" if you have already completed the user registration process and you have re-installed "FinePixViewer", etc.

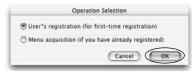

4. The User's Registration dialog box opens. Select the country or area where you are living and click the [OK] button.

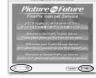

- \* The actual user registration page may differ slightly in appearance from the sample shown here.
- If the country or area where you are living does not appear in the pull-down list, select "OTHERS".
- When the browser starts up, proceed as directed by the on-screen instructions.
- Enter the required information in the user registration page.

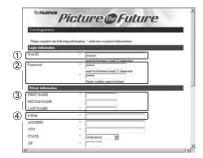

- 1) Enter the name of your choice (nickname, etc.).
- ② Enter a password of your choice using letters and/or numbers. Then enter the password again for confirmation.
- 3 Enter your name.
- ④ Enter your E-mail address.
- 5 Enter the remaining required information.
- \* After you register, a confirmation E-mail message is sent to you. Be sure to enter a valid E-mail address at which you can receive the message.
- \* The actual user registration page may differ slightly in appearance from the sample shown here.
- When you have entered all the required information, click the [Register] button at the bottom of the page.

Once you complete the registration, a confirmation E-mail is sent. Wait a few moments until the message is sent.

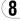

# 8.4 Mastering FinePixViewer

For more information on FinePixViewer functions not fully explained in this manual, refer to "How to Use FinePixViewer" in the Help menu for details.

#### ■ To read "How to Use FinePixViewer"...

You must install Adobe Systems' Acrobat Reader. See P.80 for information on installing Acrobat Reader.

# ■ What is explained in "How to Use FinePixViewer"...

"How to Use FinePixViewer" covers a range of topics, including batch processing and ordering prints.

### **■** Example: Looking up slide shows

- Click "How to Use FinePixViewer" in the FinePixViewer Help menu.
- 2. Search for relevant articles by clicking the corresponding items in the Help "Bookmarks" or "Contents". Here, click "Viewing Slide Shows".

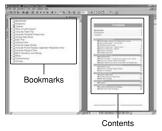

 The "Viewing Slide Shows" information is displayed. Press the "←" key to view the previous page or the "→" key to view the next page.

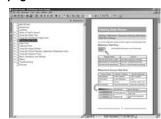

\* For more information on using Acrobat Reader, refer to the Acrobat Reader "Help" menu.

# 8.5 Uninstalling the Software

Only perform this operation when you no longer require the installed software or when the software was not installed correctly.

### Windows

- 1. Switch on your PC.
- 2. Disconnect the camera (⇒P.94, 95).
- 3. Quit all currently running applications.
- 4. Close all files.
- Open the "My Computer" window, open the "Control Panel", and double-click "Add/Remove Programs".

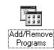

 The "Add/Remove Programs Properties" window appears. Select the software to be uninstalled (FinePixViewer or the driver) and then click the [Add/Remove] button.

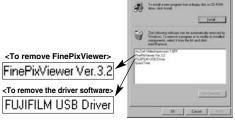

 When the confirmation message appears, click the [OK] button. Check your selection carefully since the process cannot be cancelled once you click [OK].

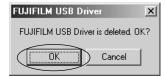

Automatic uninstallation begins.
 When uninstallation ends, click the [OK] button.

#### Macintosh

#### NOTE

Only perform this operation when you no longer require the installed software or when the software was not installed correctly.

#### Mac OS 8.6-9.2

- Uninstalling Mass Storage Driver and PC Camera Driver
- Check that the camera is not connected to your Macintosh.
- 2. Drag all the files that begin with "USB04CB..." to the Trash.
- 3. Restart your Macintosh.
- 4. Select "Empty Trash" in the "Special" menu.
- Uninstalling Exif Launcher, FinePixViewer and DP Editor
- 1. After you have quit Exif Launcher in "Exif Launcher Settings" in the FinePixViewer "Settings" menu, move the Exif Launcher file from the "Startup Items" folder in the System folder to the Trash. Then select "Empty Trash" in the "Special" menu.
- 2. After you have exited FinePixViewer and DP Editor and then drag the installed

FinePixViewer folder to the Trash. Then click "Empty Trash" in the "Special" menu.

#### Mac OS X

## ■ Uninstalling FinePixViewer

Quit FinePixViewer and DP Editor. Then drag the installed FinePixViewer folder to the Trash and select "Empty Trash" in the "Special" menu.

# **System Expansion Options**

▶ By using the FinePix F402 together with other optional FUJIFILM products, your system can be expanded to fill a wide range of uses.

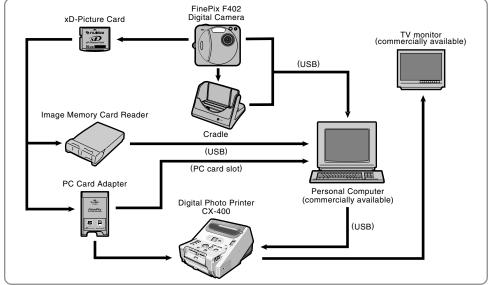

## **Accessories Guide**

▶ The optional accessories (sold separately) can make taking pictures with the FinePix F402 even easier. For information on how to attach and use the accessories, refer to the instructions provided with the accessory used.

Visit the FUJIFILM web site for the latest information on camera accessories. http://home.fujifilm.com/products/digital/index.html

#### xD-Picture Card

These are separately available xD-Picture Card cards.
Use the following xD-Picture Card:
DPC-16 (16MB)/DPC-32 (32MB)/DPC-64 (64MB)/DPC-128 (128MB)

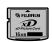

#### • BC-65 Battery Charger

Quickly charges the rechargeable battery. The BC-65 reduces charging time to approximately 90 minutes (for the NP-40). Battery adapter should be used when NP-40 is being charged. The battery adaptor is supplied with BC-65.

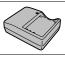

#### NP-40 Rechargeable Battery

Lithium-ion slimline rechargeable battery.

To charge the battery using the Battery Charger BC-65, the battery adapter supplied with the battery charger is required.

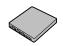

#### AC-5VH/AC-5VHS AC Power Adapter

Use the AC-5VH/AC-5VHS when you want to take pictures or play back images for long periods or when the FinePix F402 is connected to a personal computer. \* The shape of the AC power adapter, the plug and socket outlet depend on the country.

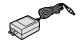

#### PictureCradle CP-FX402

If you connect the AC power adapter and USB cable to this cradle, you can charge the camera battery or connect the camera to your computer just by placing the camera in the cradle.

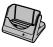

#### SC-FX402

This is designed to protect the camera against dirt, dust and light knocks while you are carrying it.

### • DPC-R1 Image Memory Card Reader

The DPC-R1 provides a quick and easy way to transfer images back and forth between your PC and an image memory card (xD-Picture Card and SmartMedia). The DPC-R1 uses the USB interface for high-speed file transfer.

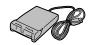

- Compatible with Windows 98/98 SE, Windows Me, Windows 2000 Professional, Windows XP or iMac, Mac OS 8.6 to 9.2, Mac OS X (10.1.2 to 10.1.5) and models that support USB as standard.
- Compatible with xD-Picture Card of 16MB to 128MB, and SmartMedia of 3.3V, 4MB to 128MB.

#### DPC-AD PC Card Adapter

The PC Card Adapter allows the xD-Picture Card and SmartMedia to be used as a PC Card Standard ATA-compliant (PCMCIA 2.1) PC card (Type II).

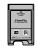

 Compatible with xD-Picture Card of 16MB to 128MB, and SmartMedia of 3.3V, 2MB to 128MB

# **Notes on Using Your Camera Correctly**

▶Be sure to read this information in conjunction with "Safety Notes" (➡P.125), to ensure that you use your camera correctly.

#### ■ Places to Avoid

Do not store or use the camera in the following types of locations:

- In the rain or in very humid, dirty or dusty places.
- In direct sunlight or in places subject to extreme temperature rises, such as in a closed car in summer.
- Extremely cold places.
- Places subject to strong vibration.
- Places affected by smoke or steam.
- Places subject to strong magnetic fields (such as near motors, transformers or magnets).
- In contact with chemicals such as pesticides or next to rubber or vinyl products for long periods of time.

#### ■ Notes on Immersion in Water or Sand

The FinePix F402 is particularly adversely affected by water and sand. When you are at the beach or close to water, ensure that the camera is not exposed to water or sand. Take care not to place the camera on a wet surface. Water or sand inside the camera can cause faults that may be irreparable.

#### ■ Notes on Condensation

If the camera is carried suddenly from a cold location into a warm place, water droplets (condensation) may form on the inside of the camera or on the lens. When this occurs, switch the camera off and wait an hour before using the 108 camera. Condensation may also form on the xD-Picture

card. In this event, remove the xD-Picture Card and wait a short time before using it again.

#### ■ When the Camera is Unused for Long Periods

If you do not intend to use the camera for a long period of time, remove the batteries and the xD-Picture Card before storing the camera.

#### ■ Cleaning Your Camera

- Use a blower brush to remove dust from the lens, LCD monitor screen or viewfinder as these surfaces, and then wipe lightly with a soft, dry cloth. If any soiling remains, apply a small amount of lens cleaning liquid to a piece of FUJIFILM lens cleaning paper and wipe gently.
- Do not scratch hard objects against the lens, LCD monitor screen or viewfinder as these surfaces are easily damaged.
- Clean the body of the camera with a soft, dry cloth. Do not use volatile substances such as thinners, benzine or insecticide, as these may react with camera body and cause deformation or remove the coating.

#### ■ Using the Camera Overseas

When travelling overseas, do not place your camera in the check-in baggage. Baggage handling at airports may subject baggage to violent shocks, and the camera may be damaged internally even when no external damage is visible

# **Notes on the Power Supply**

## Notes on Using the Battery (NP-40)

This camera uses the Rechargeable Lithium-ion Battery Pack NP-40. Note the points below when using the rechargeable battery. Take particular care to read the Safety Notes to ensure that you use the battery correctly. \*When shipped, the NP-40 is not fully charged. Always charge the NP-40 before using it.

- When carrying the NP-40, install it in a digital camera or keep it in the soft case.
- When storing the NP-40, place it inside the special soft case provided.

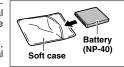

#### **■** Battery Features

- The NP-40 gradually loses its charge even when not used. Use a NP-40 that has been charged recently (in the last day or two) to take pictures.
- To maximize the life of the NP-40, switch the camera off as quickly as possible when it is not being used.
- The number of available shots will be lower in cold locations or at low temperatures. Take along a spare fully charged NP-40.

You can also increase the amount of power produced by putting the NP-40 in your pocket or another warm place to heat it and then loading it into the camera just before you take a picture.

If you are using a heating pad, take care not to place the NP-40 directly against the pad. The camera may not operate if you use a depleted NP-40 in cold conditions.

#### ■ Charging the Battery

- You can charge the NP-40 using the AC Power Adapter AC-5VS/AC-5VHS.
- The NP-40 can be charged at ambient temperatures between 0°C and +40°C (+32°F and +104°F). At an ambient temperature of +23°C (+73°F), it takes approximately 2 hours to charge a fully depleted NP-40 battery.
- You should charge the NP-40 at an ambient temperature between +10°C and +35°C (+50°F and +95°F). If you charge the NP-40 at a temperature outside this range, charging takes longer because the performance of the NP-40 is impaired.
- You cannot charge the NP-40 at temperatures of 0°C (+32°F) or below.
- You can also use the optional Battery Charger BC-65 to charge the NP-40. When charging, use the NP-40 battery adapter supplied with the BC-65 (Refer to the Owner's Manual for details).
- The NP-40 can be charged using the BC-65 Battery Charger at ambient temperatures between 0°C and +40°C (+32°F and +104°F). At an ambient temperature of +23°C (+73°F), it takes approximately 90 minutes to charge a fully depleted NP-40 battery.
- You should charge the NP-40 at an ambient temperature between +10°C and +35°C (+50°F and +95°F). If you charge the NP-40 at a temperature outside this range, charging takes longer because the performance of the NP-40 is impaired.
- The NP-40 does not need to be fully discharged or exhausted flat before being charged.

# **Notes on the Power Supply**

- The NP-40 may feel warm after it has been charged or immediately after being used. This is perfectly normal.
- Do not recharge a fully charged NP-40.

#### ■ Battery Life

At normal temperatures, the NP-40 can be used at least 300 times.

If the time for which the NP-40 provides power shortens markedly, this indicates that the NP-40 has reached the end of its effective life and should be replaced.

## Notes on storage

Lithium-ion Battery Pack NP-40 is both compact and capable of storing large quantities of power. However, if It is stored for long periods while charged, the performance of the battery can be impaired.

- If the battery will not be used for some time, run the battery flat before storing it.
- Always remove the battery from the camera or battery charger when it is not being used.
- Place the battery pack inside the soft case and store in a cool place.
- \*The battery should be stored in a dry location with an ambient temperature between +15°C and +25°C (+59°F and +77°F).
- \*Do not leave the battery in hot or extremely cold places.

#### **■** Handling the Battery

#### To avoid injury or damage, observe the following:

- Do not allow the metal portions of the battery to touch other metal objects.
- 110 Do not bring the battery close to a flame or throw it

into a fire.

- Do not attempt to disassemble or modify the battery.
- Do not recharge the battery with chargers other those specified.
- Dispose of used batteries promptly.

# To avoid damaging the battery or shortening its life, observe the following:

- Do not drop the battery or otherwise subject it to strong impacts.
- Do not immerse the battery in water.

# To ensure that you obtain optimum battery performance, observe the following:

- Always keep the battery terminals clean.
- Store the battery in a cool, dry place. Storing the battery for long periods in a hot location can shorten the battery life.

If you use the battery for a long period, the camera body and the battery itself will become warm. This is normal and is not a malfunction. Use the AC power adapter supplied with the camera if you are taking pictures or viewing images for a long period of time.

### ■ Specifications of the Enclosed NP-40

 $\begin{tabular}{lll} Nominal voltage \\ Nominal capacity \\ Operating temperature \\ Dimensions \\ \end{tabular} DC 3.7V \\ 710 mAh \\ 0^{\circ}C to +40^{\circ}C (+32^{\circ}F to +104^{\circ}F) \\ 35.3 mm \times 40 mm \times 6 mm \\ (1.39 in. \times 1.6 in. \times 0.24 in.) \\ \end{tabular}$ 

Mass (Weight)  $(W \times H \times D)$ Approx. 20g (0.7 oz.)

\* These specifications are subject to change without notice.

### **AC Power Adapter**

Use only the AC-5VS/AC-5VHS AC Power Adapter with your FinePix F402 Digital Camera. The use of other AC power adapters may result in damage to your camera.

- The AC Power Adapter is only intended for indoor use.
- Push the connection cord plug firmly into the DC input socket.
- When unplugging the connector cord, switch the camera off and pull out the plug by grasping the plug itself. (Do not pull on the cord.)
- Do not use the AC power adapter with any device except the specified device.
- During use, the AC power adapter will become hot to the touch, but this is normal.
- Do not disassemble the AC power adapter. Doing so could be dangerous.
- Do not use the AC power adapter in a place with high temperature and high humidity.
- Do not drop or subject the AC power adapter to strong shocks.
- The AC power adapter may emit a humming noise, but this is normal.
- If used near a radio, the AC power adapter may cause static, so play the radio in a distant place.
- \*Very occasionally, DC output will be prevented by the operation of the internal protection circuit. In this event, unplug the AC-5VS/AC-5VHS AC power

adapter from the power socket for a few moments and then plug it in again. This will restore DC output.

#### ■ Specifications (AC-5VS/AC-5VHS)

Power Supply AC 100V to 240V, 50/60Hz Rated Input Capacity | 12W (U.S.A. and Canada) 0.15A to 0.24A (other countries) Rated Output DC 5.0V 1.5A (U.S.A. and Canada) DC 5.0V 2.0A (other countries) Temperature During Use 0°C to +40°C (+32°F to +104°F) (U.S.A. and Canada) 0°C to +45°C (other countries) Storage Temperature -10°C to +70°C (+14°F to +158°F) Dimensions (MAX.)  $47 \text{ mm} \times 20 \text{ mm} \times 72 \text{ mm}$  $(1.9 \text{ in.} \times 0.8 \text{ in.} \times 2.8 \text{ in.})$  $(W \times H \times D)$  (U.S.A. and Canada)  $49 \text{ mm} \times 40 \text{ mm} \times 65 \text{ mm}$  $(W \times H \times D) (U.K.)$ 49 mm × 31 mm × 65 mm  $(W \times H \times D)$  (other countries) Mass (Weight) Approx. 120 g (4.2 oz.) (U.S.A. and Canada) Approx. 200 a (7.0 oz.) (U.K.) Approx. 180 a (6.4 oz.) (other countries) Connection Cord Length | Approx. 2 m (6.6 ft.)

\*Please note that specifications and characteristics are subject to change without notice.

# **Notes on the xD-Picture Card**

#### **■Image Memory Card**

 This Image Memory Card is a new image recording media (xD-Picture Card) developed for digital cameras. The Image Memory Card consists of a semiconductor memory (NAND-type flash memory) to record digital image data.

The recording process is electrically performed and enables erasure of existing image data as well as rerecording of new image data.

 When using a new Memory Card, or a Memory Card that has been initialized by a PC, be sure to initialize (format/initialize) the card with your digital camera before using it.

#### **■**Protecting Your Data

- Data may be lost or destroyed in the following situations. Please note that FUJIFILM assumes no responsibility for data that is lost or destroyed.
- Removal of the memory card or turning the power off while the memory card is being accessed (i.e., during record, erase, initialization, and playback operations).
- 2. Improper handling and use of the memory card by the user or third party.
- We recommend saving your important data to another media (i.e., MO disk, CD-R, hard disk, etc.).

#### ■Notes on Handling xD-Picture Card

- Keep xD-Picture Cards out of the reach of small children. When storing xD-Picture Cards, ensure that they are kept in a location out of the reach of small children to prevent a card being accidentally swallowed. An xD-Picture Card could cause suffocation if accidentally swallowed. If a child swallows an xD-Picture Card, seek medical advice immediately.
- Make sure that the memory card is straight when you insert into the camera etc.
- The memory card is a precision electronic instrument.
   Do not apply pressure or shock, and avoid bending.
- Do not use the memory card in a hot, humid, or corrosive environment.
- If the contact area on the card is soiled (dust, fingerprints, etc.), wipe it clean with a soft, dry cloth.
- Clean the memory card with a soft dry piece of cloth when dirty.
- When you carry or store it, always keep the card in the anti-static case provided. Use a storage case if available.
- The memory card can be used reliably for a long period of time, but will eventually lose its ability to store and play back image data. At this point, replace with a new memory card.
- Never remove the xD-Picture Card or switch the camera off during data recording, during data erasing (xD-Picture Card formatting) or during frame advance

when images are being played back. These actions could result in damage to the xD-Picture Card.

 The use of xD-Picture Cards is recommended with the FinePix F402.

The camera quality cannot be guaranteed when cards other than those manufactured by FUJIFILM are used.

- The xD-Picture Card may feel warm when it is removed from the camera after extended periods of picture taking or image viewing. This is normal and does not indicate a fault.
- Do not affix labels to the xD-Picture Card.
   This could result in the label peeling off and causing a fault when the card is inserted or removed.

### ■Notes on Using xD-Picture Card with a PC

- If you intend to take photos using an xD-Picture Card that has been used on a PC, format the xD-Picture Card on your camera.
- When you format an xD-Picture Card in the camera and then shoot and record images, a directory (folder) is automatically created. Image data is then recorded in this directory.
- Do not change or delete the directory (folder) names or file names on the xD-Picture Card from your PC as this will make it impossible to use the xD-Picture Card in your camera.
- Always use the camera to erase image data on an xD-Picture Card.

- To edit image data, copy the image data to the PC's hard disk and then edit the copied data.
- Do not copy files other than those that will be used by the camera.

### **■**Specifications

Type Image memory card for digital cameras (xD-Picture Card)

Memory type Conditions for use Conditions for use  $0^{\circ}\text{C}$  to  $+40^{\circ}\text{C}$  ( $+32^{\circ}\text{F}$  to  $+104^{\circ}\text{F}$ )

Humidity: 80% max. (no condensation)

Dimensions  $25 \text{ mm} \times 2.2 \text{ mm} \times 20 \text{ mm}$  ( $0.98 \text{ in} \times 0.09 \text{ in} \times 0.79 \text{ in}$ ) (W × H × D)

# **Warning Displays**

▶ The table below lists the warnings that are displayed on the LCD monitor

| Warning Displayed                                                                                                    | Explanation                                                                                      | Remedy                                                                                                    |  |
|----------------------------------------------------------------------------------------------------|--------------------------------------------------------------------------------------------------|----------------------------------------------------------------------------------------------------|--|
| (Lit red) (Blinking red)                                                                                                    | The camera battery is low or completely out of charge.                                           | Charge the battery or replace with a fully charged battery.                                                                                                    |  |
| <b>!                                    </b>                                                                                       | There is a strong likelihood of camera shake because the shutter speed is slow.                  | Use flash photography. However, a tripod should be used for some scenes and modes.                                                                                                    |  |
| ! AE                                                                                                    | Outside the AE continuous range.                                                                 | The shot can be taken, but the exposure will no be correct.                                                                                                    |  |
| ! AF                                                                                                    | The AF (auto focus) cannot work effectively.                                                     | If the image is too dark, take the picture at a distance of around 2 m (6.6 ft.) from the subject.     Use AF lock to take the picture.                                                                                                    |  |
| ! NO CARD No xD-Picture Card is loaded.                                                                                            |                                                                                                  | Insert an xD-Picture Card.                                                                                                    |  |
| ! CARD NOT INITIALIZED                                                                                                    | The xD-Picture Card is not formatted. The xD-Picture Card contact area is soiled.  Camera fault. | Format the xD-Picture Card.  Wipe the contact area on the xD-Picture Card with a soft dry cloth. It may be necessary to format the xD-Picture Card. If the error message is still displayed, replace the xD-Picture Card.  Contact your FUJIFILM dealer. |  |
| The xD-Picture Card contact area is soiled. The xD-Picture Card is damaged. The xD-Picture Card format is incorrect. Camera fault. |                                                                                                  | Wipe the contact area on the xD-Picture Card with a soft dry cloth. It may be necessary to format the xD-Picture Card. If the error message is still displayed, replace the xD-Picture Card.                                                             |  |
| ! CARD FULL The xD-Picture Card is fully recorded.                                                                                 |                                                                                                  | Erase some images or use an xD-Picture Card that has ample free space.                                                                                                    |  |

| Warning Displayed | Explanation                                                                                                    | Remedy                                                                                                    |  |
|-------------------|----------------------------------------------------------------------------------------------------|----------------------------------------------------------------------------------------------------|--|
| ! READ ERROR      | The file played back was not recorded correctly. The xD-Picture Card contact area is soiled.  Camera fault. You attempted to play a movie that was not recorded on this camera.                                                                 | Images cannot be played back.  Wipe the contact area on the xD-Picture Card with a soft dry cloth. It may be necessary to format the xD-Picture Card. If the error message is still displayed, replace the xD-Picture Card.  Contact your FUJIFILM dealer.  Movies cannot be played back. |  |
| ! FILE NO. FULL   | The frame number has reached 999–9999.                                                                                                    | Take the shot using a formatted xD-Picture Card.                                                                                                    |  |
| ! WRITE ERROR     | The data could not be recorded due to an xD-Picture Card error or a connection error between the xD-Picture Card and camera. The photographed image cannot be recorded as it is too large to fit in the available space on the xD-Picture Card. | Re-insert the xD-Picture Card or switch the camera off and then on again.      Use a new xD-Picture Card.                                                                                                    |  |
| ! PROTECTED FRAME | A protected file was encountered.                                                                                                    | Protected files cannot be erased. Remove the protection.                                                                                                    |  |

# **Warning Displays**

| Warning Displayed | Explanation                                                                 | Remedy                                                                                                    |  |
|-------------------|-----------------------------------------------------------------------------|----------------------------------------------------------------------------------------------------|--|
| ! DPOF FILE ERROR | Prints were specified for more than 1000 frames in the DPOF frame settings. | The maximum number of frames for whic prints can be specified on the same xD-Pictur Card is 999.  Copy the images for which you want to orde prints onto another xD-Picture Card and the specify the DPOF settings. |  |
| ! FOCUS ERROR     | Camera malfunction or fault.                                                | Switch the camera on again, taking care not to touch the lens.     Switch the camera off and on again.                                                                                                    |  |
| ! LENS COVER      | The lens cover is faulty.                                                   | Switch the camera on again, taking care not to touch the lens.     Switch the camera off and on again.                                                                                                    |  |

# **Troubleshooting**

▶ If you think the camera is faulty, check the following once more

| Troubleshooting                                                            | Possible causes                                                                                                    | Solutions                                                                                                    |
|----------------------------------------------------------------------------|----------------------------------------------------------------------------------------------------|----------------------------------------------------------------------------------------------------|
| Tried to charge the battery but the self-timer lamp does not light.        | There is no battery in the camera. The camera and AC power adapter are not connected correctly.                            | Load the battery.     Connect the camera and AC power adapter correctly.                                                                                                    |
| The self-timer lamp blinks during charging and I can't charge the battery. | The battery terminals are dirty.  The battery is faulty or flat.                                                           | Take the battery out briefly and then reload it.  Wipe the battery terminals with a clean, dry cloth.  Load a new battery.                                                                                               |
| No power.                                                                  | The battery is exhausted. The AC power adapter plug has come out of the power outlet. The battery is loaded the wrong way. | <ul> <li>Load a new fully charged battery.</li> <li>Plug the adapter back in.</li> <li>Load the battery in the correct direction.</li> </ul>                                                                             |
| Power cuts out during operation.                                           | The battery is exhausted.                                                                                                  | Load a new fully charged battery.                                                                                                    |
| Battery runs out quickly.                                                  | Camera is being used in extremely cold conditions.  The terminals are soiled.  The battery is flat.                        | Put the battery in your pocket or another warm place to heat it and then load it into the camera just before you take a picture.  Wipe the battery terminals with a clean, dry cloth.  Load a new fully charged battery. |
| No photograph is taken when the shutter button is pressed.                 |                                                                                                    | Load an xD-Picture Card.     Insert a new xD-Picture Card or erase some unwanted frames.     Format the xD-Picture Card.     Wipe the xD-Picture Card contact area with a clean dry cloth.                               |

# **Troubleshooting**

▶ If you think the camera is faulty, check the following once more

| Troubleshooting                                              | Possible causes                                                                                                    | Solutions                                                                                                    |
|--------------------------------------------------------------|----------------------------------------------------------------------------------------------------|----------------------------------------------------------------------------------------------------|
| No photograph is taken when the shutter button is pressed.   | The xD-Picture Card is damaged. The Auto Power Off function has switched the camera off.                                                                                                    | Load a new xD-Picture Card.     Switch the camera on.                                                                                                    |
|                                                              | The battery is exhausted.                                                                                                    | Load a new fully charged battery.                                                                                                    |
| Can't use the flash to take pictures.                        | The shutter button was pressed while the flash was charging. The Suppressed Flash mode is selected.                                                                                         | Wait until charging is completed before pressing the shutter button.     Set the flash mode to Auto, Red-eye Reduction or Forced Flash (The flash cannot be used in some modes). |
| Can only select "Suppressed Flash" flash mode.               | Continuous shooting is selected.                                                                                                    | Set continuous shooting to OFF.                                                                                                    |
| Can only select the "11" resolution setting.                 | The sensitivity is set to 800 or 1600 (high-sensitivity photography) in the Photography menu.                                                                                               | In the Photography menu, set the sensitivity to 400 or less.                                                                                                    |
| The photographed image is dark even though I used the flash. | The subject is too far away.  Your finger was covering the flash/flash control sensor.                                                                                                    | Move to within the effective flash range before taking the shot.     Hold the camera correctly.                                                                                  |
| The image is blurred.                                        | The lens is dirty. You photographed scenery with Macro mode selected. You took a close-up shot without selecting Macro mode. You are shooting a subject that is not suited to autofocusing. |                                                                                                    |

| Troubleshooting                                                                                               | Possible causes                                                                                                    | Solutions                                                                                                    |
|----------------------------------------------------------------------------------------------------|----------------------------------------------------------------------------------------------------|----------------------------------------------------------------------------------------------------|
| There is speckling on the image.                                                                              | The shot was taken with a slow shutter speed (long exposure) in a high-temperature environment.                     | This is a characteristic of CCDs and does not indicate a camera fault.                                                                                                    |
| Frame erase does not erase the frame.                                                                         | DPOF settings are specified for some frames.                                                                        | • Cancel the DPOF settings and try again (⇒P.67).                                                                                                    |
| The ERASE ALL function does not erase all the frames.                                                         | Some frames may be protected.                                                                                       | Remove the protection.                                                                                                    |
| When the camera is connected to a personal computer (PC), the shot image appears on the camera's LCD monitor. | The special FinePix F402 USB cable is not properly connected to the computer or camera.  The PC is not switched on. | <ul> <li>Set up the camera and the special FinePix F402 USB cable correctly.</li> <li>Switch the PC on.</li> </ul>                                                            |
| Nothing happens when I use the camera switches.                                                               | Camera malfunction.      The battery is exhausted.                                                                  | Briefly remove the battery or disconnect the AC power adapter. Then reload the battery or reconnect the AC power adapter and try again.     Load a new fully charged battery. |
| The camera no longer works correctly.                                                                         | The camera has suffered an unforeseen problem.                                                                      | Briefly remove the battery or disconnect the AC power adapter. Then reload the battery or reconnect the AC power adapter and try again.                                       |

# **Explanation of Terms**

**DPOF:** Digital Print Order Format

DPOF is a format used for recording information on a storage media (image memory card, etc.) that allows you to specify which of the frames shot using a digital camera are printed and how many prints are made of each image.

#### EV:

A number that denotes Exposure Value. The EV is determined by the brightness of the subject and sensitivity (speed) of the film or CCD. The number is larger for bright subjects and smaller for dark subjects. As the brightness of the subject changes, a digital camera maintains the amount of light hitting the CCD at a constant level by adjusting the aperture and shutter speed.

When the amount of light striking the CCD doubles, the EV increases by 1. Likewise, when the light is halved, the EV decreases by 1.

### Frame rate (fps):

The frame rate is a unit used to indicate the number of images (frames) played back per second. This camera shoots movie files at 10 consecutive frames per second, a rate that is expressed as 10 fps. By comparison, TV images are played at 30 fps.

#### JPEG:

Joint Photographics Experts Group

A file format used for compressing and saving color images. The compression ratio can be selected, but the higher the compression ratio, the poorer the quality of the expanded image.

#### **Motion JPEG:**

A type of AVI (Audio Video Interleave) file format that handles images and sound as a single file. Images in the file are recorded in JPEG format. Motion JPEG can be played back by QuickTime 3.0 or later.

#### PC Card:

A generic term for cards that meet the PC Card Standard.

#### PC Card Standard:

A standard for PC cards determined by the PCMCIA.

#### PCMCIA:

Personal Computer Memory Card International Association (US).

#### White Balance:

Whatever the kind of the light, the human eye adapts to it so that a white object still looks white. On the other hand, devices such as digital cameras see a white subject as white by first adjusting the color balance to suit the color of the ambient light around the subject. This adjustment is called matching the white balance. A function that automatically matches the white balance is called an **Automatic White Balance function**.

# **Specifications**

## System

• Model: Digital camera FinePix F402

• Number of effective pixels: 2.1 million pixels

CCD sensor

1/2.7-inch Super CCD in an interwoven pattern Number of total pixels 2.11 million pixels

Number of recorded pixels

 $2304\times1728$  pixels (4.0 million pixels)/1600  $\times$  1200 pixels/  $1280\times960$  pixels/640  $\times$  480 pixels

File format

Still image: JPEG (Exif ver. 2.2)

Design rule for Camera File System compliant, DPOF compatible

Movie: AVI format, Motion JPEG

• Storage media: xD-Picture Card (16MB to 128MB)

• Viewfinder: Real image optical Approx. 83% coverage

• Lens: Fujinon optical fixed-focus lens

• Aperture: F3.2/F8 (automatically selected)

• Focus: TTL contrast-type, Auto focus

• Focus distance: f = 6.0 mm (Equivalent to 39 mm on a 35 mm camera)

Exposure control

TTL 64-zones metering, Program AE, exposure compensation available in Manual photography mode

• Sensitivity: Equivalent to ISO 200/400/800/1600 (ISO 800 and 1600 can only be set with in III mode.)

White balance

Auto (In Manual modes, 7 positions can be selected.)

Focal range

Normal: Approx. 50 cm (1.6 ft.) to infinity Macro: Approx. 6 cm (0.2 ft.) to 65 cm (2.1 ft.)

• Shutter: Variable-speed, 1/2 sec. to 1/2000 sec. (depend on Exposure mode)

#### ■ Standard number of available shots/recording time per xD-Picture Card

| Quality                | <b>4</b> 4 M ⋅ F | <b>4</b> 4 M ⋅ N | <b>2</b> 2M   | <b>Ⅲ</b> 1M   | 030 0.3M      | Movie 920         | Movie 🚳           |
|------------------------|------------------|------------------|---------------|---------------|---------------|-------------------|-------------------|
| No. of recorded pixels | 2304 >           | < 1728           | 1600 × 1200   | 1280 × 960    | 640 × 480     | 320 × 240         | 160 × 120         |
| Image Data Size        | Approx. 1.6MB    | Approx. 750KB    | Approx. 390KB | Approx. 320KB | Approx. 130KB | _                 | -                 |
| DPC-16 (16MB)          | 9                | 20               | 39            | 49            | 122           | Approx. 94 sec.   | Approx. 5.0 min.  |
| DPC-32 (32MB)          | 20               | 41               | 79            | 99            | 247           | Approx. 191 sec.  | Approx. 10.1 min. |
| DPC-64 (64MB)          | 40               | 84               | 159           | 198           | 497           | Approx. 6.4 min.  | Approx. 20.3 min. |
| DPC-128 (128MB)        | 81               | 169              | 319           | 398           | 997           | Approx. 12.9 min. | Approx. 40.7 min. |

Flash: Auto flash using flash control sensor
 Effective range: Approx. 0.3 m-3 m
 Flash medical Auto, Red Eve Reduction, Ferred Ele

Flash modes: Auto, Red-Eye Reduction, Forced Flash, Suppressed Flash, Slow Synchro

 Erase modes: ERASE FRAME, ERASE ALL FRAMES, FORMAT (initialize)

LCD monitor

1.5-inches, low-temperature polysilicon TFT 117,000 pixels Approx. 96% coverage

• Self-Timer: 10 sec. timer clock

## Input/Output Terminals

 DC Input: To connect the AC power Adapter AC-5VS/ AC-5VHS

• 🕶 🚨 (USB) socket

For file transfer to a computer and connection to the optional cradle

## **Power Supply and Others**

Power supply

Use one of the following

 Rechargeable Battery NP-40 or AC Power Adapter AC-5VS/AC-5VHS

■ Available shots using the battery (When fully charged)

| Battery Type |                 | No. of Shots |
|--------------|-----------------|--------------|
| NP-40        | LCD monitor ON  | Approx. 140  |
|              | LCD monitor OFF | Approx. 400  |

The number of shots shown here is an approximate guide to the number of consecutive shots that can be taken based on 50% flash usage at normal temperatures. However, the actual number of available shots will vary depending on the ambient temperature when the camera is used and the amount of charge in the battery. The number of available shots will be lower in cold conditions.

#### Conditions for use

Temperature: 0°C to +40°C (+32°F to +104°F) 80% humidity or less (no condensation)

Camera dimensions (W/H/D)

77 mm  $\times$  69 mm  $\times$  22 mm/3.0 in.  $\times$  2.7 in.  $\times$  0.9 in. (not including accessories and attachments)

- Camera mass (weight): Approx. 125 g/4.4 oz. (not including accessories, batteries or xD-Picture Card)
- Weight for photography: Approx. 145 g/5.1 oz. (including battery and xD-Picture Card)

• Accessories: See P.7

• Optional Accessories: See P.106-107

# **Specifications**

#### ■ Self timer lamp display

| Camera operation        | Display  | Status                                                  |  |
|-------------------------|----------|---------------------------------------------------------|--|
|                         | Lit      | Charging in progress                                    |  |
| During battery charging | Off      | Charging complete                                       |  |
| Charging                | Brinking | Charging error                                          |  |
| Switched on             | Lit      | POWER switch set to ON (goes off after several seconds) |  |
| Self-timer              | Lit      | From 10 seconds to 5 seconds before the shot is taken   |  |
| photography             | Brinking | For 5 seconds or less before the shot is taken          |  |
| Connected to a          | Brinking | During communication with a computer                    |  |
| computer                | Off      | Ready for disconnection                                 |  |

- \* These specifications are subject to change without notice. FUJIFILM shall not be held liable for damages resulting from errors in this Owner's Manual
- \* The LCD monitor on your digital camera is manufactured using advanced high-precision technology. Even so, small bright points and anomalous colors (particularly around text) may appear on the monitor. These are normal display characteristics and do not indicate a fault with the monitor. This phenomenon will not appear on the recorded image.
- \*The operation error may be caused in a digital camera by the strong radio interference (i. e. electric fields, static electricity. line noise, etc.).

# **Safety Notes**

- To ensure that you use your FinePix F402 camera correctly, read these Safety Notes and your Owner's Manual carefully beforehand.
- After reading these Safety Notes, store them in a safe place.

#### About the Icons

The icons shown below are used in this document to indicate the severity of the injury or damage that can result if the information indicated by the icon is ignored and the product is used incorrectly as a result.

This icon indicates that death or ! WARNING serious injury can result if the information is ignored.

# **⚠** CAUTION

This icon indicates that personal injury or material damage can result if the information is ignored.

The icons shown below are used to indicate the nature of the information which is to be observed.

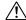

Triangular icons notify the user of information requiring attention ("Important")

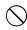

Circular icons with a diagonal bar notify the user that the action indicated is prohibited ("Prohibited").

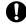

Filled circles with an exclamation mark notify the user of an action that must be performed ("Required").

## **∕!\ WARNING**

#### If a problem arises, switch the camera off, remove the battery, disconnect and unplug the AC power adapter.

Continued use of the camera when it is emitting smoke, is emitting any unusual odor, or is in any other abnormal state can cause a fire or electric shock.

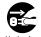

power socket

Contact your FUJIFILM dealer.

#### Do not allow water or foreign objects to enter the camera.

If water or foreign objects get inside the camera, switch the camera off, remove the battery and disconnect and unplug the AC power adapter.

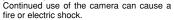

Contact your FUJIFILM dealer.

#### Do not use the camera in the bathroom or shower.

This can cause a fire or electric shock.

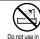

Do not use in the hathroom or shower

#### Never attempt to modify or disassemble the camera. (Never open the casing.) Do not use the camera when it has been

dropped or the casing is damaged. This can cause a fire or electric shock.

Contact your FUJIFILM dealer.

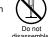

disassemble.

# **Safety Notes**

# ✓!\ WARNING

Do not modify, heat or unduly twist or null the connection cord and do not place heavy objects on the connection cord.

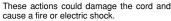

• If the cord is damaged, contact your FUJIFILM dealer.

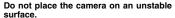

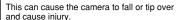

Never attempt to take pictures while in motion.

Do not use the camera while you are walking or operating a moving car or other vehicle. This can result in you falling down or being involved in a traffic accident

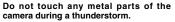

This can cause an electric shock due to induced current from the lightning discharge.

Do not use the battery except as specified.

Load the battery with the poles positioned as indicated by the  $\oplus$  and  $\ominus$  marks.

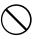

# /!\ WARNING

Do not heat, modify or attempt to disassemble the battery.

Do not drop or subject the battery to impacts.

Do not attempt to recharge lithium or alkaline batteries.

Do not store the batteries with metallic products. Do not use chargers other than the

specified model to charge the battery. Any of these actions can cause the battery to

burst or leak and cause fire or injury as a result.

Use only the battery or AC power adapters specified for use with this camera.

Do not use voltages other than the power supply voltage shown.

The use of other power sources can cause a fire

If the battery leaks and fluid gets into your eyes or comes into contact with your skin or clothing, this can cause injury or loss of evesight, Immediately flush the affected area thoroughly with clean water and seek medical treatment.

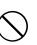

## /!\ WARNING

Do not use the charger to charge battery other than those specified here.

The charger is designed for Fujifilm NP-40 battery or HR-AA Ni-MH batteries. Using the charger to charge conventional battery or other types of rechargeable battery can cause the battery to leak fluid, overheat or burst

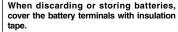

· Contact with other metallic objects or batteries could cause the battery to ignite or burst.

#### Keep xD-Picture Cards out of the reach of small children.

Because xD-Picture Cards are small, they can be accidentally swallowed by small children Be sure to store xD-Picture Cards out of the reach of small children. If a child accidentally swallows an xD-Picture Card. seek medical advice immediately.

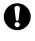

## ✓!\ CAUTION

Do not use this camera in locations severely affected by oil fumes, steam, humidity or dust.

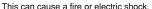

Do not leave this camera in places subject to extremely high temperatures.

Do not leave the camera in locations such as a sealed vehicle or in direct sunlight. This can cause a fire

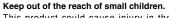

This product could cause injury in the hands of a child.

Do not place heavy objects on the camera.

This can cause the heavy object to tip over or fall and cause injury.

Do not move the camera while the AC power adapter is still connected. Do not pull on the connection cord to disconnect the AC power adapter.

This can damage the power cord or cables and cause a fire or electric shock.

Do not use the AC power adapter when the plug is damaged or the plug socket connection is loose.

This could cause a fire or electric shock.

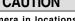

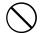

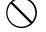

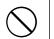

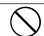

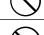

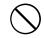

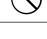

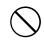

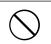

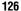

# **Safety Notes**

# **!** CAUTION

Do not cover or wrap the camera or the AC power adapter in a cloth or quilt.

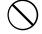

This can cause heat to build up and distort the casing or cause a fire.

When you are cleaning the camera or you do not plan to use the camera for an extended period, remove the battery and disconnect and unplug the AC power adapter.

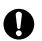

Failure to do so can cause a fire or electric shock.

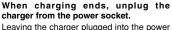

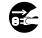

socket can cause a fire.

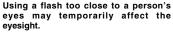

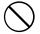

eyesight.

Take particular care when photographing infants and young children.

## **!** CAUTION

When an xD-Picture Card is removed, the card may fly completely out of the slot. Use your finger to stop the card from flying out before removing the card.

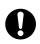

If an xD-Picture Card is allowed to fly out, it could hit someone and cause injury.

a fire or electric shock

Request regular internal testing and cleaning for your camera.

Build-up of dust in your camera can cause

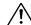

Contact your FUJIFILM dealer to request internal cleaning every 2 years.

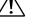

# **EC Declaration of Conformity**

W

Name: Fuji Photo Film (Europe) G.m.b.H.

Address: Heesenstrasse 31

40549 Dusseldorf, Germany

declare that the product

Product Name: FUJIFILM DIGITAL CAMERA FinePix F402

Manufacture's Name : Fuji Photo Film Co., Ltd.

Manufacture's Address: 26-30. Nishiazabu 2-chome. Minato-ku.

Tokyo 106-8620, Japan

is in conformity with the following Standards

Safety: EN60950

MC: EN55022: 1998 Classe B

EN55024: 1998

EN61000-3-2: 1995 + A1:1998 + A2:1998

following the provision of the EMC Directive (89/336/EEC, 92/31/EEC and 93/68/EEC) and Low Voltage Directive (73/23/EEC).

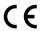

Dusseldorf, Germany

October 1, 2002 Date

Place

Signature/Managing Director

Managide

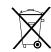

Bij dit produkt zijn batterijen geleverd. Wanneer deze leeg zijn, moet u ze niet weggooien maar inleveren als KCA

#### IMPORTANT

Be sure to read this page before using the Software.

#### NOTICE

BEFORE OPENING THE PACKAGE OF CD-ROM PROVIDED BY FUJI PHOTO FILM CO., LTD., PLEASE READ THIS END USER LICENSE AGREEMENT CAREFULLY, ONLY IF YOU DO AGREE TO THIS AGREEMENT. YOU WILL BE ABLE TO USE THE SOFTWARE RECORDED ON THE CD-ROM, BY OPENING THE PACKAGE, YOU ACCEPT AND AGREE TO BE BOUND BY THIS AGREEMENT.

#### End User License Agreement

This End User License Agreement ("Agreement") is an agreement between Fuji Photo Film Co., Ltd. ("FUJIFILM") and you, which sets forth the terms and conditions of the license granted for you to use the software provided by FUJIFILM.

The CD-ROM contains third party software. In case a separate agreement is provided by a third party supplier for its software, the provisions of such separate agreement shall apply to the use of such third party software, prevailing over those of this Agreement.

#### Definitions.

- (a) "Media" means the CD-ROM titled "Software for FinePix SX" which is provided to you together with this Agreement.
- (b) "Software" means the software which is recorded on Media.
- (c) "Documentation" means the operation manuals of Software and other related written materials which are provided to you together with Media.
- (d) "Product" means Media (including Software) and Documentation collectively.

#### 2. Use of Software

- FUJIFILM grants to you a nontransferable, nonexclusive license:
- (a) to install one copy of Software onto one computer in binary machine executable form:
- (b) to use Software on the computer onto which Software is installed; and
- (c) to make one backup copy of Software.

#### 3 Restrictions

- 3.1 You shall not distribute, rent, lease or otherwise transfer all or any part of Software, Media or Documentation to any third party without FUJIFILM's prior written consent. You also shall not sublicense, assign or otherwise transfer all or any part of the rights granted to you by FUJIFILM under this Agreement without FUJIFILM's prior written consent.
- 3.2 Except as expressly granted by FUJIFILM hereunder, you shall not copy or reproduce all or any part of Software or Documentation.
- 3.3 You shall not modify, adapt or translate Software or Documentation. You also shall not alter or remove copyright and other proprietary notices that appear on or in Software or Documentation.
- 3.4 You shall not, or shall not have any third party, reverse-engineer, decompile, or disassemble Software

#### Ownership.

All copyrights and other proprietary rights to Software and Documentation are owned and retained by FUJIFILM or the third party suppliers as indicated on or in Software or Documentation, Nothing contained herein shall be construed. expressly or implicitly, as transferring or granting any right, license, or title to you other than those explicitly granted under this Agreement.

#### 5. Limited Warranty.

FUJIFILM warrants to you that Media is free from any defect in material and workmanship under normal use for ninety (90) days from the date of your receipt of Media, Should Media not meet the foregoing warranty, FUJIFILM shall replace such defective Media with other Media bearing no defect, FUJIFILM's entire liability and your sole and exclusive remedy with regard to any defect in Media shall be expressly limited to such FUJIFILM's replacement of Media as provided herein

#### 6. DISCLAIMER OF WARRANTY.

EXCEPT AS PROVIDED IN SECTION 5 HEREIN, FUJIFILM PROVIDES PRODUCT "AS IS" AND WITHOUT WARRANTIES OF ANY KIND, EXPRESS OR IMPLIED, FUJIFILM SHALL MAKE NO WARRANTY, EXPRESS, IMPLIED OR STATUTORY, AS TO ANY OTHER MATTERS, INCLUDING, BUT NOT LIMITED TO NON-INFRINGEMENT OF ANY COPYRIGHT, PATENT, TRADE SECRET. OR ANY OTHER PROPRIETARY RIGHTS OF ANY THIRD PARTY. MARCHANTABILITY, OR FITNESS FOR ANY PARTICULAR PURPOSE

#### 7. LIMITATION OF LIABILITY.

IN NO EVENT SHALL FUJIFILM HAVE ANY LIABILITY FOR ANY GENERAL SPECIAL, DIRECT, INDIRECT, CONSEQUENTIAL, INCIDENTAL, OR OTHER DAMAGES (INCLUDING DAMAGES FOR LOSS OF PROFITS OR LOST SAVINGS) INCURRED FROM THE USE OF OR INABILITY TO USE PRODUCT EVEN IF FILIIFILM HAS BEEN ADVISED OF THE POSSIBILITY OF SUCH DAMAGES.

#### 8. No export.

You acknowledge that neither Software nor any part thereof, will be transferred, or exported to any country or used in any manner in violation of any export control laws and regulations to which Software is subject.

#### 9 Termination

In case you breach any of the terms and conditions hereof, FUJIFILM may immediately terminate this Agreement without any notice.

#### 10. Term.

This Agreement is effective until the date when you cease to use Software unless earlier terminated in accordance with Section 9 hereof

#### 11. Obligation upon termination.

Upon termination or expiration of this Agreement, you shall, at your own responsibility and expense, delete or destroy immediately all Software (including its copies). Media and Documentation.

#### 12. Governing Law.

This Agreement shall be governed by and construed in accordance with laws of Japan.

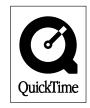

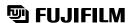

FUJI PHOTO FILM CO., LTD. 26-30, Nishiazabu 2-chome, Minato-ku, Tokyo 106-8620, Japan

Printed on recycled paper.

Printed in Japan FGS-204108-FG